## Service Guide

Publication Number 54916-97009 October 2013

© Agilent Technologies, Inc. 2011-2013

## Infiniium 90000 X / L-Series Oscilloscopes

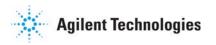

### Agilent Infiniium 90000 X-Series Oscilloscopes at a Glance

# Ease of use with high performance The Agilent Infiniium 90000 X-Series ascillascones combine unprecedented ease-of

oscilloscopes combine unprecedented ease-ofuse with high-performance digitizing oscilloscope functionality to simplify your design and analysis measurement tasks.

- Traditional oscilloscope front-panel interface provides direct access to the controls needed for most troubleshooting tasks.
- Graphical user interface with menus, windows, dialog boxes, and toolbars provides easy access to dozens of configuration and analysis tools, ensuring you can set up and make the most complex measurements.
- Models with bandwidths from 13 GHz to 32 GHz.
- MSO models provide 10 GSa/s at 16 channels and 20 GSa/s at 8 channels.

## Display shows waveforms and graphical user interface

- Graphical interface allows direct interaction with waveforms, including drag-and-drop positioning and instant waveform zoom.
- Touchscreen display allows oscilloscope operation without an external pointing device.
- Waveforms displayed in color, making correlation easy.
- Current configuration parameters are displayed near the waveform display and are color-coded to make identification easy.
- Graphical interface menus and toolbars simplify complex measurement setups.

## Horizontal controls set sweep speed and position

 Intensified waveforms on main sweep window make it easy to see what will appear in the zoom window.

## Acquisition and general controls start and stop the oscilloscope and do basic setup

- Run and stop controls for continuous or single acquisitions.
- Clear display before one or more acquisitions.
- Default setup and Autoscale set initial configuration.

## Solid state drive and USB 2.0 port for saving and restoring setups and measurement results

- Store measurement displays for inclusion in reports and test setup guides.
- Store oscilloscope setups to repeat tests another time.
- Solid state drive stores oscilloscope operating system.

## Trigger setup controls set mode and basic parameters

- Select Edge, Glitch, or Advanced Modes.
- Choose input source and slope.
- Use graphical user interface to simplify configuration of pattern, state, delay, and violation trigger modes.
- Use auxiliary trigger to increase triggering flexibility.

#### Vertical controls set attenuation and position

 Color-coded knobs make it easy to find the controls that affect each waveform.

## Marker and quick measurements help measure waveform parameters

 Waveform markers A and B to check voltage or ∆-time at any point on the displayed waveform.

### In This Service Guide

This guide provides the service information for the Agilent Technologies 90000 X-Series and 90000 L-Series oscilloscopes. It is divided into seven chapters.

Chapter 1, "General Information," describes which oscilloscope models are covered by this guide, supplied accessories, and where to find the specifications for the 90000 X-Series / 90000 L-Series oscilloscopes.

Chapter 2, "Calibration," describes the types of calibrations, and how and when to run the user calibration procedure.

Chapter 3, "Testing Performance," provides instructions for testing the oscilloscope to verify that it performs according to specifications.

Chapter 4, "Troubleshooting," provides flowcharts and procedures for diagnosing problems for assembly-level repair.

Chapter 5, "Replacing Assemblies," provides instructions for removing and replacing assemblies in the oscilloscope.

Chapter 6, "Replaceable Parts," provides exploded parts diagrams and a list for ordering replaceable parts.

Chapter 7, "Theory of Operation," describes the basic structure of the oscilloscope and how its parts interact.

At the back of the book you will find safety notices.

1

Instruments covered by this service guide 6 Accessories supplied 7 Specifications and Characteristics 7

### Instruments covered by this service guide

Oscilloscopes manufactured after the date this manual was released may be different from those described in this manual. The release date of this manual is shown on the title page. This manual will be revised when necessary.

If you have an oscilloscope that was manufactured after the release of this manual, please check the Agilent Technologies website at www.agilent.com to see whether a newer version of this manual is available.

The following 90000 X-Series and L-Series oscilloscopes are covered in this guide.

#### Oscilloscopes Covered by this Service Guide

| Model                | Bandwidth        |
|----------------------|------------------|
| MSOX/DSOX/DSAX91304A | 13 GHz bandwidth |
| MSOX/DSOX/DSAX91604A | 16 GHz bandwidth |
| MSOX/DSOX/DSAX92004A | 20 GHz bandwidth |
| MSOX/DSOX/DSAX92504A | 25 GHz bandwidth |
| MSOX/DSOX/DSAX92804A | 28 GHz bandwidth |
| DSO/DSA93004L        | 30 GHz bandwidth |
| MSOX/DSOX/DSAX93204A | 32 GHz bandwidth |
|                      |                  |

The oscilloscope model can be identified by the product number on the front or rear panel.

### Accessories supplied

The following accessories are supplied.

- Mouse
- Stylus
- Keyboard
- · Accessory pouch
- Front panel cover
- Calibration cable
- Connector saver collars (qty 10)
- Connector savers (f-f) (qty 5)
- Power cord (see parts list in chapter 6 for country-dependent part number)
- ESD wrist strap
- Digital channels cable (MSO models only): Agilent part number N2815-68701
- MSO calibrator board assembly (MSO models only): Agilent part number N2834-68703

### Specifications and Characteristics

The following table contains a partial list of specifications and characteristics for the Agilent Infiniium 90000 X-Series oscilloscopes. For a full list of specifications and characteristics, see the data sheets at www.agilent.com/find/90000x-series.

Specifications that are pertinent to each test are in the "Testing Performance" chapter. Specifications are valid after a 30-minute warm-up period, and within  $\pm\,5^{\circ}$  C from the temperature at which the last self-calibration was performed.

| Environment                              | Indoor use only.                                                                                                    |  |
|------------------------------------------|----------------------------------------------------------------------------------------------------|--|
| Ambient temperature                      | Operating 5 °C to +40 °C<br>Non-operating -40 °C to +65 °C                                                                                             |  |
| Humidity                                 | Operating: up to 95% relative humidity (non-condensing) at +40 $^{\circ}\text{C}$ Non-operating: up to 90% relative humidity at +65 $^{\circ}\text{C}$ |  |
| Altitude                                 | Operating: up to 4,000 m (12,000 feet) Non-operating: up to 15,300 meters (50,000 feet)                                                                |  |
| Installation/<br>Measurement<br>Category | Installation category: 2. Measurement category: 1                                                                                                    |  |
| Power Requirements                       | 100-240 V, 47-63 Hz; 800 W for 4-channel models.<br>100-240 V, 50 Hz;100-208 V, 50/60 Hz; 800 W for 8-channel models.                                  |  |
| Voltage Fluctuations                     | Note that the mains supply voltage fluctuations are not to exceed +/-10% of the nominal supply voltage.                                                |  |
| Pollution Degree                         | The Infiniium 90000 X-Series oscilloscopes may be operated in environments of Pollution Degree 2.                                                      |  |

## Chapter 1: General Information Specifications and Characteristics

#### Pollution Degree Definitions

Pollution Degree 1: No pollution or only dry, non-conductive pollution occurs. The pollution has no influence. Example: A clean room or climate-controlled office environment.

Pollution Degree 2. Normally only dry non-conductive pollution occurs. Occasionally a temporary conductivity caused by condensation may occur. Example: General indoor environment.

Pollution Degree 3: Conductive pollution occurs, or dry, non-conductive pollution occurs which becomes conductive due to condensation which is expected. Example: Sheltered outdoor environment.

Running a Self Calibration 11

### Calibration

A calibration is simply an oscilloscope self-adjustment. The purpose of a calibration is performance optimization.

There are three ways to calibrate an Infiniium oscilloscope:

- User mode, also known as normal mode, a normal calibration, user calibration, or self calibration. User mode includes the minimum set of calibrations and is intended to be run by oscilloscope users. The user must be logged in as an administrator to run a self calibration. In user mode you may choose to run time scale calibrations and interleave correction calibrations, though those selections default to not run and they require additional equipment. A self calibration takes about 2 hours and 15 minutes.
- Service mode, also known as a service calibration. A service calibration is performed only by Agilent Service Center technicians. In service mode the 50 Ohm input resistance calibration is performed, in addition to everything calibrated in the normal mode. The time scale and interleave correction calibrations are run by default, though they can be turned off. Additional equipment is required to run a service calibration. A service calibration takes about 2 hours and 30 minutes.
- Factory mode, also known as a factory calibration. A factory calibration includes the full set of calibrations, including time scale and interleave correction, and other calibrations. A factory calibration is normally performed once during production of the oscilloscope. All of the calibration factors are stored into flash RAM on the acquisition board so that the calibration factors determined by the factory calibration are preserved even if the hard drive is replaced or reformatted.

### Running a self calibration

Let the Oscilloscope Warm Up Before Adjusting

Warm up the oscilloscope for 30 minutes before starting the calibration procedure. Failure to allow warm up may result in inaccurate calibration.

The self calibration uses signals generated in the oscilloscope to calibrate channel sensitivity, offsets, and trigger parameters. There are three times we recommend performing a self calibration:

- · At least once a year.
- When you replace the hard drive.
- When the oscilloscope's operating temperature (after the 30-minute warm-up period) is more than ±5 °C different from that of the last calibration. Be sure to perform a self calibration—even if one was recently performed—when environmental temperature conditions cause the oscilloscope's operating temperature to change, such as when the oscilloscope is moved to a test rack or chamber.

#### **Equipment Required**

| Equipment                                       | Critical Specifications                                                                          | Agilent Part Number                                       |
|-------------------------------------------------|--------------------------------------------------------------------------------------------------|-----------------------------------------------------------|
| Connector savers (5 supplied with oscilloscope) | 3.5mm (f) to 3.5 mm (f)                                                                          | Agilent 5061-5311 (for 20, 25, 28, 30, and 32 GHz models) |
|                                                 |                                                                                                  | Agilent 1250-3758 (for 13 GHz<br>and16 GHz models)        |
| Cable assembly                                  | 50 Ohm characteristic impedance BNC (m) connectors, 36 inches (91 cm) to 48 inches (122 cm) long | Agilent 8120-1840                                         |
| Adapter                                         | SMA(m) to BNC(f)                                                                                 | Agilent 1250-1200                                         |
| Cable (supplied with oscilloscope)              | No substitute                                                                                    | Agilent 54916-61626                                       |
| Digital channels cable (MSO models only)        | No substitute                                                                                    | Agilent N2815-68701                                       |
| MSO calibrator (MSO models only)                | No substitute                                                                                    | Agilent N2834-68703                                       |

#### **Calibration time**

It will take approximately 2 hours and 15 minutes to run the self calibration on the oscilloscope, including the time required to change cables from channel to channel.

- 1 Let the oscilloscope warm up before running the self calibration.

  The self calibration should be done only after the oscilloscope has run for 30 minutes at ambient temperature with the cover installed. Calibration of an oscilloscope that has not warmed up may result in an inaccurate calibration.
- 2 Select Utilities > Calibration.
- 3 Uncheck the Cal Memory Protect box.

You cannot run a self calibration if this box is checked. See Figure 2-1.

Figure 2-1 Calibration Dialog Box

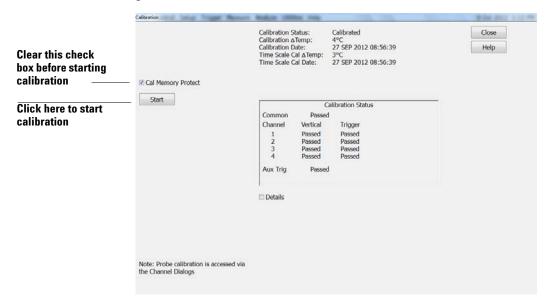

4 Click Start, then follow the instructions on the screen.

The routine will ask you to do the following steps:

- a Disconnect everything from all inputs and Cal Out.
- b Indicate whether you want to run time scale and interleave correction calibrations. For a list of equipment required to perform the time scale calibration, refer to the "Time Scale Accuracy (TSA) Test" section in the next chapter. The interleave correction calibration requires a sine wave generator and a  $\geq$  67 GHz cable with 1.85 mm male connectors on each end. You will also need to use the two supplied 1.85 mm (f)-(f) connector savers. To learn more about both calibration options, click **Help**.
- c Connect the calibration cable from Cal Out to channel 1.

  You must use the 54916-61626 cable assembly with two connector saver adapters for all oscilloscopes. Failure to use the appropriate calibration cable will result in an inaccurate calibration.
- ${f d}$  Connect the calibration cable from Cal Out to each of the channel inputs as requested.
- e When instructed, connect the calibration cable from the Cal Out on the front panel of the oscilloscope to the 1250-1200 SMA(m) to BNC(f) adapter and then connect the other end of the 1250-1200 adapter to the 8120-1840 BNC cable. Connect the other end of the BNC cable to the Trig In on the rear of the oscilloscope.
- **f** A Passed/Failed indication appears for each calibration section. If any section fails, click the **Details** box for information on the failures. Also check the calibration cables.
- 5 If you are calibrating an MSO model oscilloscope, follow the prompts to connect the digital channels cable to the digital channels connector on the rear of the oscilloscope and to the calibration connector on the MSO calibrator.

#### **CAUTION**

Be sure to orient the digital channels cable with the Aglient part number facing downward as shown on the rear of the oscilloscope. See Figure 2-2.

Figure 2-2 Digital channels cable orientation

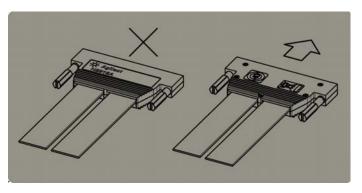

#### **CAUTION**

Insert the digital channels cable carefully into the MSO calibrator to prevent damage to the pins. Use the notches on the cable and the MSO calibrator to orient the cable correctly. See Figure 2-3.

Figure 2-3 MSO calibrator

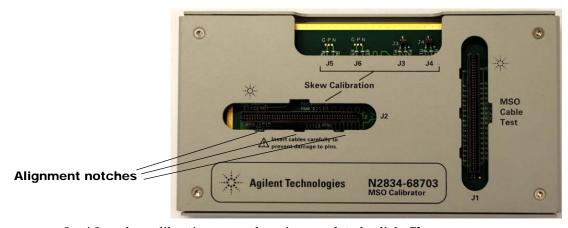

6 After the calibration procedure is completed, click Close.

Chapter 2: Calibration Running a self calibration Vertical Performance Verification 17
Offset Accuracy Test 18
DC Gain Accuracy Test 25
Analog Bandwidth -- Maximum Frequency Test 30
Time Scale Accuracy (TSA) Test 37
Performance Test Record 39

This section describes performance test procedures.

#### **Performance Test Interval**

The procedures in this section may be performed for incoming inspection and should be performed periodically to verify that the oscilloscope is operating within specification. The recommended test interval is once per year or after 2000 hours of operation. Performance should also be tested after repairs or major upgrades.

#### **Performance Test Record**

A test record form is provided at the end of this section. This record lists performance tests and test limits, and provides space to record test results.

#### **Test Order**

The tests in this section may be performed in any order. However, it is recommended to conduct the tests in the order presented in this manual as this represents an incremental approach to performance verification. This may be useful if you are attempting to troubleshoot a suspected problem.

#### **Test Equipment**

Lists of equipment needed to conduct each test are provided for each test procedure. The procedures are written to minimize the number and types of oscilloscopes and accessories required. The oscilloscopes in these lists are ones that are currently available for sale by Agilent at the time of writing this document. In some cases, the test procedures use features specific to the oscilloscopes in the recommended equipment list. However, the oscilloscopes, cables, and accessories that satisfy the critical specifications in these lists may be substituted for the recommended models with some modification to the test procedures.

Contact Agilent Technologies for more information about the Agilent products in these lists.

### Vertical Performance Verification

This section contains the following vertical performance verification tests:

- Offset Accuracy Test
- DC Gain Accuracy Test
- Analog Bandwidth -- Maximum Frequency Test
- Time Scale Accuracy (TSA) Test

### Offset Accuracy Test

#### **CAUTION**

Ensure that the input voltage to the oscilloscope never exceeds ±5 V.

Let the oscilloscope warm up before testing.

The oscilloscope under test must be warmed up (with the oscilloscope application running) for at least 30 minutes prior to the start of any performance test.

#### **Specifications**

| Offset Accuracy $\leq 3.5 \text{ V: } \pm (2\% \text{ of channel offset} + 1\% \text{ of full scale} + 1 \text{ mV})$<br>> 3.5 V: $\pm (2\% \text{ of channel offset} + 1\% \text{ of full scale})$ |  |
|----------------------------------------------------------------------------------------------------|--|
|----------------------------------------------------------------------------------------------------|--|

Full scale is defined as 8 vertical divisions. Magnification is used below 10 mV/div. Below 10 mV/div, full scale is defined as 80 mV. The major scale settings are 10 mV, 20 mV, 50 mV, 100 mV, 200 mV, 500 mV and 1 V.

#### **Equipment Required**

| Description                    | Description Critical Specifications                                                         |                                                                              |
|--------------------------------|---------------------------------------------------------------------------------------------|------------------------------------------------------------------------------|
| Digital Multimeter             | DC voltage measurement accuracy better than ±0.1% of reading                                | Agilent 34401A or<br>Agilent 3458A                                           |
| Cable Assembly<br>(2 required) | 50Ω characteristic impedance, BNC (m) connectors                                            | Agilent 8120-1840                                                            |
| Adapter                        | BNC Tee (m)(f)(f)                                                                           | Agilent 1250-0781                                                            |
| Adapter                        | BNC (f) to dual banana                                                                      | Agilent 1251-2277                                                            |
| Connector Saver                | 3.5 mm (f)-(f), shipped with each MSO/DSO/DSAX 90000A and DSO/DSA93004L Series oscilloscope | Agilent 5061-5311 (used with 20, 25, 28, 30, and 32 GHz oscilloscope models) |
|                                |                                                                                             | Agilent 1250-3758 (used with 13 GHz and 16 GHz oscilloscope models)          |
| Adapter<br>(2 required)        | BNC (f) to SMA (m) adapter                                                                  | Agilent 1250-1200                                                            |

NOTE: The offset accuracy specification has two terms  $\pm$ (offset gain + zero error). The offset gain specification is  $\pm 2\%$  of channel offset while the zero error specification is  $\pm (1\%$  of full scale + 1mV) for  $\leq 3.5V$  and 1% of full scale for > 3.5V. The offset accuracy test procedure tests each of these terms individually.

#### **Zero Error Test Procedure**

- 1 Disconnect all cables from the scope channel inputs.
- 2 Press [Default Setup], then configure the scope as follows:
  - a Select Setup > Acquisition.

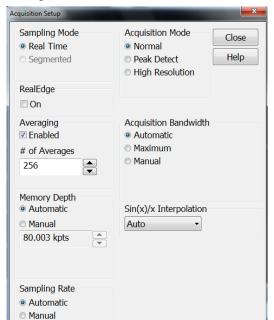

**b** When the Acquisition Setup window appears, enable averaging and set the # of averages to 256 as shown below.

- **3** Filter out waveform noise by forcing the measurement calculations to wait until the average is computed.
  - a Select Measure > Setup.

80.0 GSa/s

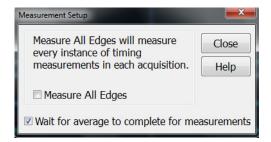

- b Check the Wait for average to complete for measurements box.
- c Click Close.
- 4 Configure the scope to measure Average voltage on channel 1 as follows:
  - a Change the vertical scale of channel 1 to 10 mV/div.

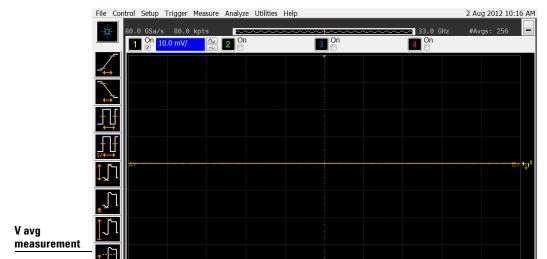

**b** Click the V avg measurement on the left side of the screen.

**c** When the Enter Measurement Info window appears, ensure that the V avg function is set up as follows and then click **OK**:

4 O Þ

**T** 0.0 V ♠ ↑

Source = Channel 1

More (1 of 2)

Delete All

Measurement Area = Entire Display

surements | Markers | Status | Scales |

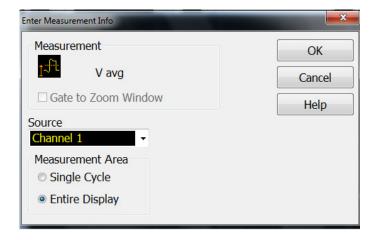

5 Press [Clear Display] on the scope and wait for the #Avgs value (top right corner of screen) to return to 256. Record the scope's mean V avg reading in the Zero Error Test section of the Performance Test Record.

#### **Notes**

- For all scope readings in this procedure, use the mean value in the Measurements display area at the bottom of the screen.
- If a question mark appears in front of any of the values at the bottom of the screen, press [Clear Display] on the scope, wait for the #Avgs value to return to 256, and then record the scope reading.

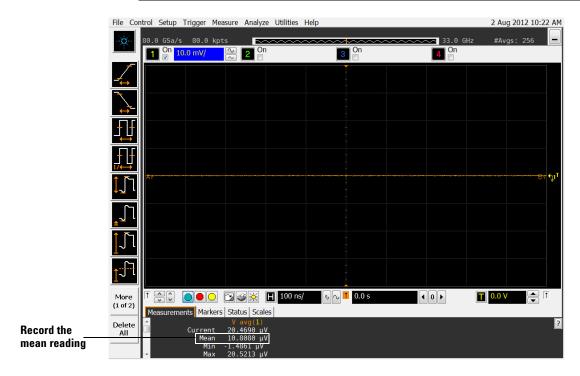

- 6 Change the vertical scale of channel 1 to 20 mV/div, press [Clear Display], wait for the #Avgs value (top right corner of screen) to return to 256, and then record the scope V avg reading in the Zero Error Test section of the Performance Test Record.
- 7 Repeat step 5 for the remaining vertical scale settings for channel 1 in the Zero Error Test section of the Performance Test Record.
- 8 Press [Default Setup], then turn off channel 1 and turn channel 2 display on.
- 9 Configure the scope to measure V avg on Channel 2 as follows:
  - **a** Select **Setup > Acquisition**. When the Acquisition Setup window appears, enable averaging and set the # of averages to 256.
  - **b** Change the vertical scale of channel 2 to 10 mV/div.
  - c Click the V avg measurement icon on the left side of the screen.
  - **d** When the Enter Measurement Info window appears, ensure that the Vavg function is set up as follows and then click **OK**:

Source = Channel 2

Measurement area = Entire Display

- 10 Press [Clear Display] on the scope, wait for the #Avgs value to return to 256, and then record the scope's mean V avg reading in the Zero Error Test section of the Performance Test Record.
- 11 Repeat step 9 for the remaining vertical scale settings for channel 2 in the Zero Error section of the Performance Test Record.
- 12 Repeat steps 7 through 10 for channels 3 and 4.

#### Offset Gain Test

1 Make the connections to scope channel 1 as shown below.

#### Connections

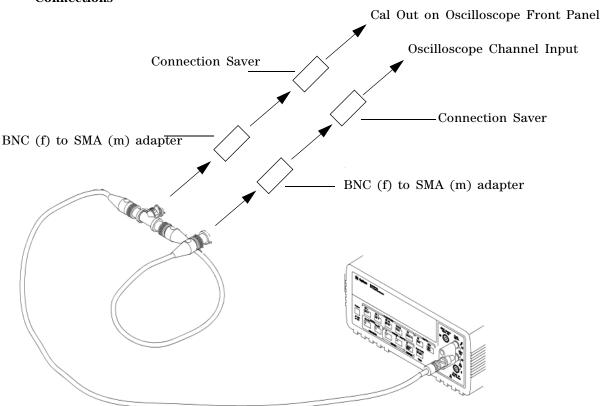

#### Notes:

- Where the BNC Tee adapter is used, it is important to connect it directly to the scope channel input using the BNC (f) to SMA (m) adapter and the connection savers to minimize ground potential differences and to ensure that the DMM measures the input voltage to the scope channel as accurately as possible. Differences in ground potential can be a significant source of measurement error, particularly at low voltage per division settings.
- It also helps to reduce ground potential differences if the scope and DMM are connected to the same AC supply circuit.
- 256 averages are used in the scope measurements of this section to reduce measurement noise and to reduce the measurement error due to resolution.
- 2 Set up the DMM to perform DC voltage measurements.
- 3 Configure the scope to measure V avg on Channel 1 as follows:
  - a Press [Default Setup].
  - **b** Select **Setup > Acquisition**. When the Acquisition Setup window appears, enable averaging and set the # of averages to 256.
  - c Change the vertical scale of channel 1 to 10 mV/div.
  - d Click the V avg measurement icon on the left side of the screen.

**e** When the Enter Measurement Info window appears, ensure that the V avg function is set up as follows and then click **OK**:

Source = Channel 1

Measurement area = Entire Display

- 4 Set the channel 1 offset value to 400.0 mV by using the front panel control or:
  - a Pull down the Setup menu and select Channel 1 or click the Channel 1 setup icon.
  - **b** Click the Offset control arrows to change the offset value or click on the offset value and enter 400.0 mV in the dialog box.

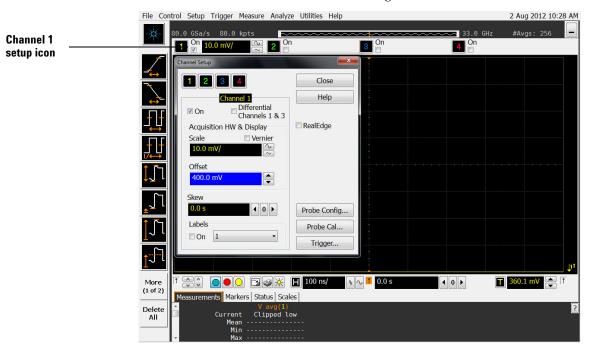

- ${\bf 5}~$  Set the Cal Out voltage (V\_{Cal~Out}) to +400.0 mV as follows:
  - a Select Utilities > Calibration Output.
  - **b** Change the Signal Output function to DC (top left corner).
  - c Set the Level to 400.0 mV.
  - d Click Close.

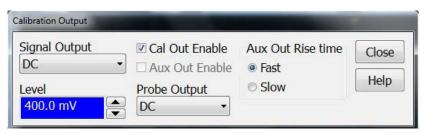

6 Press [Clear Display] on the scope, wait for the #Avgs value (top right corner of screen) to return to 256, and then record the DMM voltage reading as  $V_{DMM+}$  and the scope Vavg reading as  $V_{Scope+}$  in the Offset Gain Test section of the Performance Test Record.

- 7 Change the channel 1 offset value to -400.0 mV.
- 8 Set the Cal Out voltage to -400.0 mV.
- 9 Press [Clear Display] on the scope, wait for the #Avgs value (top left corner of screen) to return to 256, and then record the DMM voltage reading as  $V_{DMM}$  and the scope Vavg reading as  $V_{Scope}$  in the Offset Gain Test section of the Performance Test Record.
- 10 Change the channel 1 offset value to 0 mV.
- 11 Set the Cal Out voltage to 0 mV.
- 12 Press [Clear Display] on the scope, wait for the #Avgs value (top left corner of screen) to return to 256, and then record the DMM voltage reading as  $V_{\rm DMM0}$  and the scope Vavg reading as  $V_{\rm Scope0}$  in the Offset Gain Test section of the Performance Test Record.
- 13 Calculate the offset gain error using the following expressions and record the value in the Offset Gain Test section of the Performance Test Record. The offset gain error is the greater (maximum magnitude) of either:

$$\left(\frac{V_{scope+} - V_{scope0}}{V_{DMM+} - V_{DMM0}} - 1\right)100$$
or
$$\left(\frac{V_{scope-} - V_{scope0}}{V_{DMM-} - V_{DMM0}} - 1\right)100$$

- 14 Repeat steps 4 to 13 for the remaining channel 1 vertical scale settings in the Offset Gain Test section of the Performance Test Record. For each measurement, set both the Cal Out voltage ( $V_{Cal\ Out}$ ) and the Channel offset voltage to the positive  $V_{Cal\ Out}$  value and then to the negative  $V_{Cal\ Out}$  value in the " $V_{Cal\ Out}$  Setting" column of the Offset Gain Test table in the Performance Test Record for each of the vertical scale settings.
- 15 Move the Tee connector to the next channel input and repeat steps 4 to 13 for channels 2 to 4.

## DC Gain Accuracy Test

#### **CAUTION**

Ensure that the input voltage to the oscilloscope never exceeds ±5 V.

Let the oscilloscope warm up before testing.

The oscilloscope under test must be warmed up (with the oscilloscope application running) for at least 30 minutes prior to the start of any performance test.

#### **Specifications**

| DC Gain Accuracy | ±2% of full scale at full resolution channel scale |
|------------------|----------------------------------------------------|
|------------------|----------------------------------------------------|

Full scale is defined as 8 vertical divisions. Magnification is used below 10 mV/div. Below 10 mV/div full scale is defined as 80 mV. The major scale settings are 10 mV, 20 mV, 50 mV, 100 mV, 200 mV, 500 mV and 1 V.

#### **Equipment Required**

| Description                    | Critical Specifications                                                                     | Recommended<br>Model/<br>Part Numbers                                        |
|--------------------------------|---------------------------------------------------------------------------------------------|------------------------------------------------------------------------------|
| Digital Multimeter             | DC voltage measurement accuracy better than ±0.1% of reading                                | Agilent 34401A or<br>Agilent 3458A                                           |
| Cable Assembly<br>(2 required) | 50Ω characteristic impedance, BNC (m) connectors                                            | Agilent 8120-1840                                                            |
| Adapter                        | BNC Tee (m)(f)(f)                                                                           | Agilent 1250-0781                                                            |
| Adapter                        | BNC (f) to dual banana                                                                      | Agilent 1251-2277                                                            |
| Connector Saver                | 3.5 mm (f)-(f), shipped with each MSO/DSO/DSAX 90000A and DSO/DSA93004L Series oscilloscope | Agilent 5061-5311 (used with 20, 25, 28, 30, and 32 GHz oscilloscope models) |
|                                |                                                                                             | Agilent 1250-3758 (used<br>with 13 GHz and 16 GHz<br>oscilloscope models)    |
| Adapter<br>(2 required)        | BNC (f) to SMA (m) adapter                                                                  | Agilent 1250-1200                                                            |

#### **Procedure**

1 Make the connections to scope channel 1 as shown below.

#### **Connections**

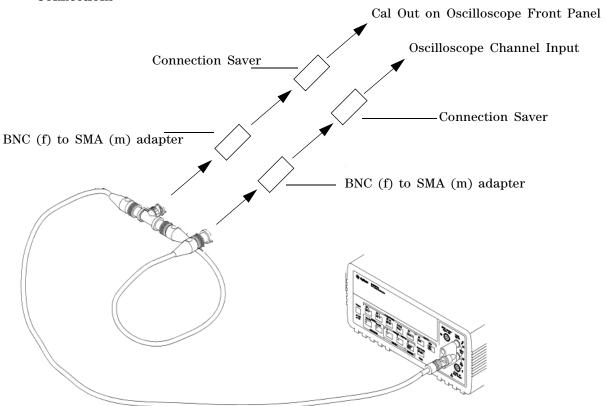

#### Notes:

- Where the BNC Tee adapter is used, it is important to connect it directly to the scope channel input using the BNC (f) to SMA (m) adapter and the connection saver to minimize ground potential differences and to ensure that the DMM measures the input voltage to the scope channel as accurately as possible. Differences in ground potential can be a significant source of measurement error, particularly at low voltage per division settings.
- It also helps to reduce ground potential differences if the scope and DMM are connected to the same AC supply circuit.
- 256 averages are used in the scope measurements of this section to reduce measurement noise and to reduce the measurement error due to resolution.
- 2 Press [Default Setup], then configure the scope as follows:
  - a Select Setup > Acquisition.

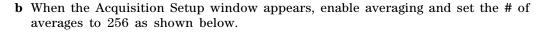

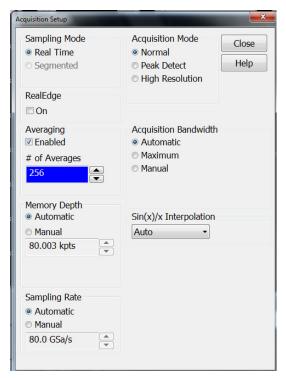

- ${f 3}$  Filter out waveform noise by forcing the measurement calculations to wait until the average is computed.
  - a Select Measure > Setup.
  - b Check the Wait for average to complete for measurements box.

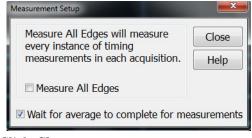

- c Click Close.
- 4 Set the Cal Out voltage ( $V_{Cal\ Out}$ ) to +30 mV as follows:
  - a Select Utilities > Calibration Output.
  - **b** Change the Signal Output function to DC (top left corner).
  - c Set the Level to 30 mV.
  - d Click Close.

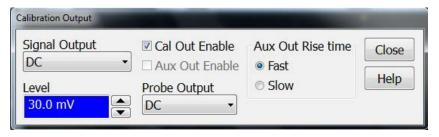

- 5 Set the channel 1 vertical scale value to 10 mV/div by using the front panel control or:
  - a Pull down the Setup menu and select Channel 1 or click the Channel 1 setup icon.
  - **b** Change the vertical scale of channel 1 to 10 mV/div.
  - c Select the Vavg measurement as shown below.

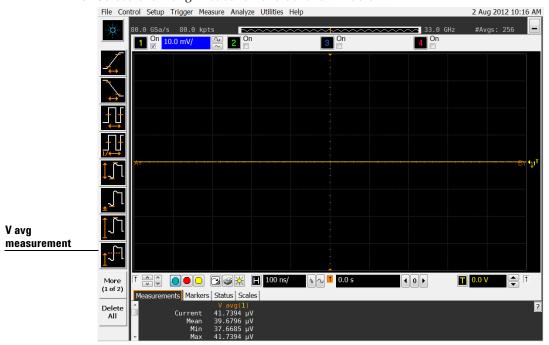

**d** When the Enter Measurement Info window appears, ensure that the V avg function is set up as follows and then click **OK**:

Source = Channel 1

Measurement Area = Entire Display

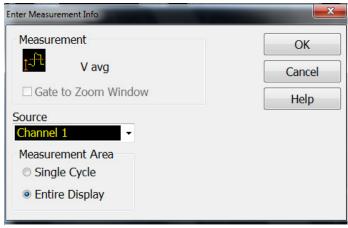

6 Press [Clear Display] on the scope, wait for the #Avgs value (top right corner of screen) to return to 256, and then record the scope's mean V avg reading in the DC Gain Accuracy Test section of the Performance Test Record.

#### **Notes**

- For all scope readings in this procedure, use the mean value in the Measurements display area at the bottom of the screen.
- If a question mark appears in front of any of the values at the bottom of the screen, press [Clear Display] on the scope, wait for the #Avgs value to return to 256, and then record the scope reading.

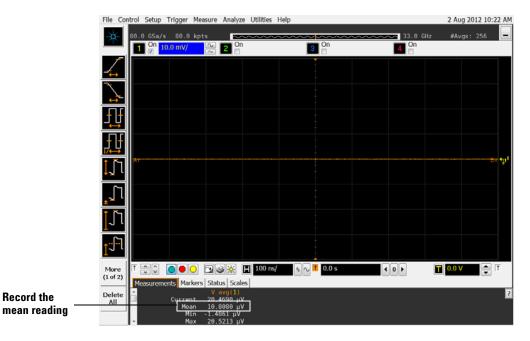

7 Change the Cal Out voltage to -30 mV.

Record the

- 8 Press [Clear Display] on the scope, wait for the #Avgs value to return to 256 and then record the DMM voltage reading and the scope V avg reading in the DC Gain Test section of the Performance Test Record.
- Calculate the DC gain using the following expression and record this value in the DC Gain Test section of the Performance Test Record.

For vertical scale setting of less than 1 volt use the following equation:

$$DCGainError = \frac{\Delta V_{out}}{\Delta V_{in}} = \left( \left( \frac{V_{scope+} - V_{scope-}}{V_{DMM+} - V_{DMM-}} - 1 \right) \cdot 75 \right)$$

For vertical scale = 1 V use the following equation:

$$DCGainError = \frac{\Delta V_{out}}{\Delta V_{in}} = \left(\frac{V_{scope+} - V_{scope-}}{V_{DMM+} - V_{DMM-}} - 1\right) \cdot 60$$

- 10 Repeat steps 3 to 8 for the remaining channel 1 vertical scale settings in the DC Gain Test section of the Performance Test Record. For each measurement, set both the Cal Out voltage ( $V_{CalOut}$ ) and the Channel offset voltage to the positive  $V_{CalOut}$  value and then to the negative  $V_{CalOut}$  value in the " $V_{CalOut}$  Setting" column of the DC Gain Test table in the Performance Test Record for each of the vertical scale settings used.
- 11 Move the Tee connector to the next channel input and repeat steps 3 to 9 for channels 2 to 4.

### Analog Bandwidth -- Maximum Frequency Test

#### **CAUTION**

Ensure that the input voltage to the oscilloscope never exceeds  $\pm 5$  V.

Let the oscilloscope warm up before testing.

The oscilloscope under test must be warmed up (with the oscilloscope application running) for at least 30 minutes prior to the start of any performance test.

#### **Specification**

| Analog Bandwidth (-3 dB) |          |
|--------------------------|----------|
| MSO/DSO/DSAX91304A       | 13.0 GHz |
| MSO/DSO/DSAX91604A       | 16.0 GHz |
| MSO/DSO/DSAX92004A       | 20.0 GHz |
| MSO/DSO/DSAX92504A       | 25.0 GHz |
| MSO/DSO/DSAX92804A       | 28.0 GHz |
| DSO/DSA93004L            | 30.0 GHz |
| MSO/DSO/DSAX93204A       | 32.0 GHz |

#### **Equipment Required**

| Description               | Critical Specifications                                                                                              | Recommended Model/<br>Part Numbers                                           |
|---------------------------|----------------------------------------------------------------------------------------------------|------------------------------------------------------------------------------|
| Microwave CW<br>Generator | Maximum Frequency $\geq 32$ GHz<br>Power range: -20 dBm to +16 dBm into $50\Omega$<br>Output resistance = $50\Omega$ | Agilent E8257D with Opt 540                                                  |
| Power Splitter            | 2 Resistor Power Splitter<br>Max Frequency ≥32 GHz                                                                   | Agilent 11667C                                                               |
| Power Meter               | Agilent E-series with power sensor compatibility                                                                     | Agilent E4418B or E4419B                                                     |
| Power Sensor              | Maximum Frequency ≥ 32 GHz<br>Power range: -24 dBm to +16 dBm                                                        | Agilent 8487A or Agilent E4413B with 8485A-033                               |
| Microwave Cable           | 50Ω Characteristic Impedance<br>2.4 mm (m) to 2.4 mm (m) SMA connectors<br>Max Frequency ≥32 GHz                     | Agilent N5180-60204                                                          |
| Adapter                   | 2.4 mm (m) to 3.5 mm (m) (qty. 1)                                                                                    | Agilent 11901A                                                               |
| Adapter                   | 2.4 mm (m) to 3.5 mm (f) (qty. 2)                                                                                    | Agilent 11901C                                                               |
| Connector Saver           | 3.5 mm (f)-(f), shipped with MSO/DSO/DSAX 90000A and DSO/DSA93004L models                                            | Agilent 5061-5311 (used with 20, 25, 28, 30, and 32 GHz oscilloscope models) |
|                           |                                                                                                    | Agilent 1250-3758 (used with 13 and 16 GHz oscilloscope models)              |

#### **Connections**

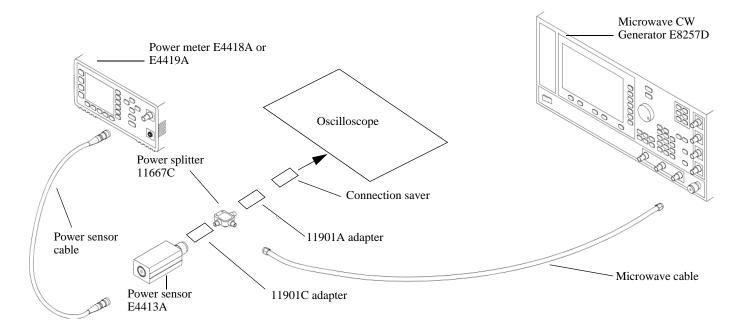

#### **Notes**

- Connect output 1 of the 11667C splitter to the scope Channel n input directly using the 11901A adapter and a connector saver (either 5061-5311 or 1250-3758 depending on the oscilloscope's bandwidth), without any additional cabling or adapters.
- Connect the power sensor directly to output 2 of the power splitter using the 11901C adapter without any additional cabling or adapters.
- Connect the microwave cable directly to output 3 of the power splitter using the 11901C adapter without any additional cabling or adapters.
- Minimize the use of other adapters.
- Ensure that 2.4 mm and 3.5 mm connectors are tightened properly: 8 in-lbs (90 N-cm) for 3.5 mm 8 in-lbs (90 N-cm) for 2.4 mm

#### **Procedure**

- 1 Preset the power meter.
- 2 Ensure that the power sensor is disconnected from any source and zero the meter.
- ${f 3}$  Connect the power sensor to the power meter's Power Ref connector and calibrate the meter.
- 4 Make the connections to oscilloscope channel 1 as shown in the connection diagram above.
- 5 Set up the Power Meter to display measurements in units of Watts.
- 6 Press [Default Setup], then configure the scope as follows:
  - a Ensure Channel 1 is displayed and all other channels are turned off.
  - **b** Set the vertical scale of channel 1 to 10 mV/div.

c Set the horizontal scale to 16 ns/div (to display 8 cycles of a 50 MHz waveform).

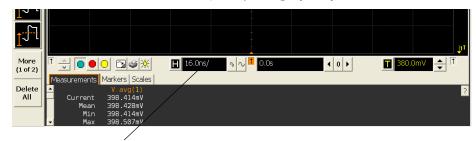

Click here and enter 16 ns

d Select **Setup > Acquisition** and then set up the acquisition parameters as follows:

Sin(x)/x Interpolation = Auto

Analog Averaging = Disabled

Analog Memory Depth = Automatic

Analog Sampling rate = 80 GSa/s (maximum)

e Select Measure > Voltage > V rms.

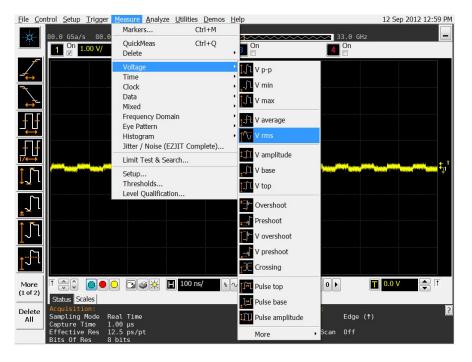

f When the Enter Measurement Info window appears, configure this measurement as follows:

Source = Channel 1

Measurement Area = Entire Display

RMS Type = AC

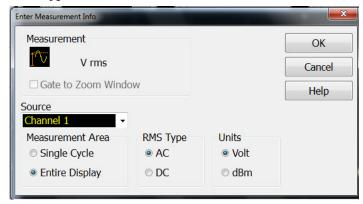

- **7** Set the generator to apply a 50 MHz sine wave with a peak-to-peak amplitude of about 4 divisions.
  - Use the following table to determine the approximate required signal amplitude. The amplitude values in the table below are not absolutely required. If your generator is unable to produce the recommended amplitude, then set the generator to the highest value that does not produce a vertically clipped signal on the scope.

**Table 3-1. Nominal Generator Amplitude Settings** 

| Scope<br>Vertical Scale | Generator Signal<br>Amplitude (Vp-p) | Generator Signal<br>Amplitude (dBm) |
|-------------------------|--------------------------------------|-------------------------------------|
| 10 mV/div               | 0.08                                 | -18                                 |
| 20 mV/div               | 0.16                                 | -12                                 |
| 50 mV/div               | 0.4                                  | -4                                  |
| 100 mV/div              | 0.8                                  | +2                                  |
| 200 mV/div              | 1.6                                  | +8                                  |
| 500 mV/div              | 4.0                                  | +16                                 |
| 1 V/div                 | 6.3                                  | +20                                 |

8 Measure the input power to the scope channel and convert this measurement to Volts RMS using the expression:

$$V_{in} = \sqrt{P_{meas} \times 50\Omega}$$

For example, if the power meter reading is 4.0  $\mu$ W, then Vin =  $(4.0*10^{-6}*50\Omega)^{1/2}$  = 14.1 mVrms.

Record the RMS voltage in the Analog Bandwidth - Maximum Frequency Check section of the Performance Test Record (Vin @ 50 MHz).

9 Press [Clear Display] on the scope and record the scope V rms reading in the Analog Bandwidth - Maximum Frequency Check section of the Performance Test Record (Vout @ 50 MHz).

#### Notes

• For all scope readings in this procedure, use the mean value in the Measurements display area at the bottom of the screen.

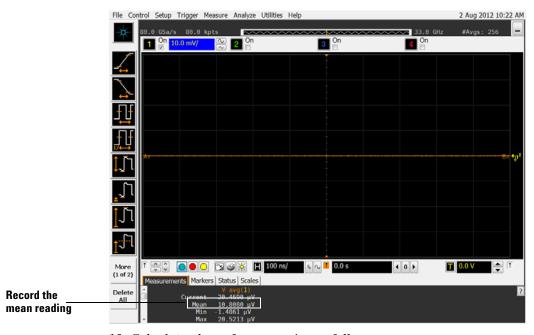

10 Calculate the reference gain as follows:

$$Gain_{50~MHz} = \frac{V_{out~@50~MHz}}{V_{in~@50~MHz}}$$

Record this value in the Calculated Gain @50 MHz column in the Analog Bandwidth - Maximum Frequency Check section of the Performance Test Record.

11 Change the generator frequency to the maximum value for the model being tested as shown in the table below. It is not necessary to adjust the signal amplitude at this point in the procedure.

| Setting                    | Model                  |                        |                        |                        |
|----------------------------|------------------------|------------------------|------------------------|------------------------|
|                            | MSO/DSO/DSAX<br>91304A | MSO/DSO/DSAX<br>91604A | MSO/DSO/DSAX<br>92004A | MSO/DSO/DSAX<br>92504A |
| Maximum<br>Frequency       | 13 GHz                 | 16 GHz                 | 20 GHz                 | 25 GHz                 |
| Scope Time<br>Base Setting | 50 ps/div              | 50 ps/div              | 50 ps/div              | 50 ps/div              |
|                            | Model                  |                        |                        |                        |
|                            | MSO/DSO/DSAX<br>92804A | DSO/DSA 93004L         | MSO/DSO/DSAX<br>93204A |                        |
| Maximum<br>Frequency       | 28 GHz                 | 30 GHz                 | 32 GHz                 |                        |
| Scope Time<br>Base Setting | 50 ps/div              | 50 ps/div              | 50 ps/div              |                        |

12 Change the scope time base to the value for the model under test in the table above.

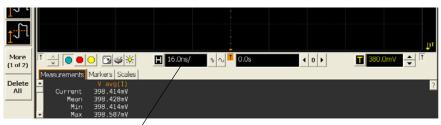

Click here and enter time base value from table

13 Measure the input power to the scope channel at the maximum frequency and convert this measurement to Volts RMS using the expression:

$$V_{in} = \sqrt{P_{meas} \times 50\Omega}$$

For example, if the power meter reading is 4.0  $\mu$ W, then Vin =  $(4.0*10^{-6}*50\Omega)^{1/2}$  = 14.1 mVrms.

Record the RMS voltage in the Analog Bandwidth - Maximum Frequency Check section of the Performance Test Record (Vin @ Max Freq).

- 14 Press [Clear Display] on the scope and record the scope V rms reading in the Analog Bandwidth Maximum Frequency Check section of the Performance Test Record (Vout @ Max Freq).
- 15 Calculate the gain at the maximum frequency using the expression:

$$Gain_{Max Freq} = 20 \log_{10} \left[ \frac{(V_{out Max Freq})/(V_{in Max Freq})}{Gain_{50 MHz}} \right]$$

For example, if (Vout @ Max Frequency) = 13.825 mV, (Vin @ Max Frequency) = 13.461 mV and Gain @ 50MHz = 1.0023, then:

$$Gain_{Max \text{ Freq}} = 20 \log_{10} \left[ \frac{13.825 \text{ mV}/13.461 \text{ mV}}{1.0023} \right] = 0.212 \text{ dB}$$

Record this value in the Calculated Gain @Max Freq column in the Analog Bandwidth - Maximum Frequency Check section of the Performance Test Record. To pass this test, this value must be greater than -3.0 dB.

## Chapter 3: Testing Performance Analog Bandwidth -- Maximum Frequency Test

- 16 Change the scope setup as follows:
  - a Change the channel vertical scale to 20 mV/div.
  - **b** Reset the horizontal scale to 16 ns/div (to display 8 cycles of a 50 MHz waveform).
- 17 Change the generator output as follows:
  - a Reset the generator frequency to 50 MHz.
  - **b** Change the amplitude to the value suggested for this scale in Table 3-1.
- 18 Repeat steps 8, 9, and 10 to measure the reference gain at 50 MHz for this scale.
- 19 Repeat steps 11, 12, 13, and 14 to measure the gain at maximum frequency for this scale.
- 20 Repeat steps 15 to 19 to complete measuring gains for remaining scale settings for channel 1 in the Analog Bandwidth - Maximum Frequency Check section of the Performance Test Record.
- 21 Move the splitter to channel 2 and change the scope configuration as follows:
  - Ensure Channel 2 is displayed and all other channels are turned off.
  - Set the vertical scale of channel 2 to 10 mV/div.
  - Set the horizontal scale to 16 ns/div (to display 8 cycles of a 50 MHz waveform).
  - Right click on the V rms measurement at the bottom of the screen. When the RMS voltage measurement setup window appears, change the source from Channel 1 to Channel 2.

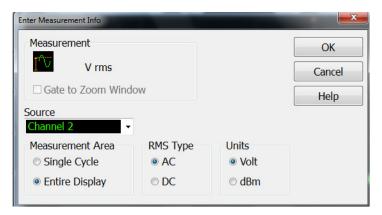

- 22 Repeat steps 7 to 20 to complete measuring gains for channel 2.
- 23 Move the splitter to channel 3 and change the scope configuration as follows:
  - a Ensure Channel 3 is displayed and all other channels are turned off.
  - **b** Set the vertical scale of channel 3 to 10 mV/div.
  - c Set the horizontal scale to 16 ns/div (to display 8 cycles of a 50 MHz waveform).
  - **d** Click on the V rms measurement at the bottom of the screen and select Customize. When the V rms setup window appears, change the source from Channel 2 to Channel 3.
- 24 Repeat steps 7 to 20 to complete measuring gains for channel 3.
- 25 Move the splitter to channel 4 and change the scope configuration as follows.
  - a Ensure Channel 4 is displayed and all other channels are turned off.
  - **b** Set the vertical scale of channel 4 to 10 mV/div.
  - c Set the horizontal scale to 16 ns/div (to display 8 cycles of a 50 MHz waveform).
  - **d** Click on the V rms measurement at the bottom of the screen. When the V rms setup window appears, change the source from Channel 3 to Channel 4.
- 26 Repeat steps 7 to 20 to complete measuring gains for channel 4.

# Time Scale Accuracy (TSA) Test

This procedure verifies the maximum TSA specification for the oscilloscope.

# **Equipment Required**

| Equipment                    | Critical Specifications                                                                             | Recommended Model/Part                    |
|------------------------------|----------------------------------------------------------------------------------------------------|-------------------------------------------|
| Synthesized sine wave source | Output Frequency: ≥ 10 MHz<br>Output Amplitude: 0 dBm<br>Frequency Resolution: 0.1 Hz               | Agilent E8267D PSG                        |
| 10 MHz frequency reference   | Output Frequency: 10 MHz<br>Absolute Frequency Error: < ±0.0275 ppm                                 | Agilent 53132A opt. 012 frequency counter |
| RF cable                     | 50 ohm characteristic impedance (no<br>substitute)<br>BNC (m) connectors<br>Max Frequency: ≥ 50 MHz | Agilent 8120-1840                         |
| Adapters, assorted           | 3.5 mm (f) to Precision BNC (m)<br>3.5 mm (f) to 3.5 mm (f)                                         | Agilent 54855-67604<br>Agilent 83059B     |

#### **Connections**

Connect the equipment as shown in the following figure.

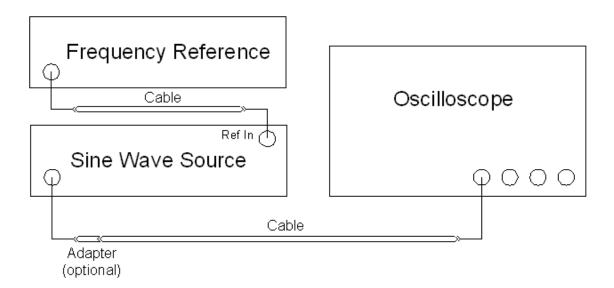

#### **Procedure**

- 1 Configure the sine wave source to output a 0 dBm (600 mVpp) sine wave into 50 ohms with a frequency of 10.00002000 MHz.
- 2 Adjust source amplitude such that displayed sine wave is 600 mVpp.
- 3 Press [Default Setup] on the oscilloscope.
- 4 Set channel 1's vertical scale to 100 mV/div.
- 5 Set the oscilloscope sample rate to 100 kSa/s.
- 6 Set the scope's horizontal scale to 20 ms/div.
- 7 Set the measurement thresholds for all waveforms to a fixed voltage level of 0 V and ±20 mV hysteresis. To do this, go under **Measure > Thresholds** in the top menu. Then select **Custom: level +/- Hysteresis** and enter 20 mV into the **Hysteresis** field and 0 V into the **Threshold Level** field.
- 8 Enable a frequency measurement on channel 1.
- 9 On the oscilloscope, press [Stop].
- 10 Press [Clear Display].
- 11 Press [Run], wait until 10 acquisitions have accumulated, and then press [Stop].
- 12 Convert the average frequency value to time scale error by subtracting 20 Hz and dividing by 10 Hz/ppm.
- 13 Record the time since calibration (in years) in the table. The calibration date can be found in the Calibration menu window.
- 14 Calculate the test limits using the following formula and record them in the table. Test Limits =  $\pm (0.100 + 0.100 \times \text{Years Since Calibration})$
- 15 Record the results in the Performance Test Record.

# Performance Test Record

| Agilent Technologies                          | Agilent 90000-X Series / 90000-L Series Oscilloscopes |
|-----------------------------------------------|-------------------------------------------------------|
| Model Number                                  | Tested by                                             |
| Serial Number                                 | Work Order No                                         |
| Recommended Test Interval - 1 Year/2000 hours | Date                                                  |
| Recommended next test date                    | Ambient temperature                                   |

# Offset Accuracy Test

## **Zero Error Test**

| Vertical Scale | Test Limits             | Channel 1 | Channel 2 | Channel 3 | Channel 4 |
|----------------|-------------------------|-----------|-----------|-----------|-----------|
| 10 mV/div      | -1.8 mV to +1.8 mV      |           |           |           |           |
| 20 mV/div      | -2.6 mV to +2.6 mV      |           |           |           |           |
| 50 mV/div      | -5.0 mV to +5.0 mV      |           |           |           |           |
| 100 mV/div     | -9.0 mV to +9.0 mV      |           |           |           |           |
| 200 mV/div     | -17.0 mV to +17.0<br>mV |           |           |           |           |
| 500 mV/div     | -41.0 mV to +41.0<br>mV |           |           |           |           |
| 1 V/div        | -81.0 mV to +81.0<br>mV |           |           |           |           |

# Chapter 3: Testing Performance Performance Test Record

### **Offset Gain Test**

| Vertical<br>Scale | V <sub>Cal Out</sub><br>Setting | V <sub>DMM+</sub> | V <sub>DMM</sub> - | V <sub>DMM0</sub> | V <sub>Scope+</sub> | V <sub>Scope</sub> - | V <sub>Scope0</sub> | Calculated<br>Offset Gain<br>Error | Offset Gain<br>Error Test<br>Limits |
|-------------------|---------------------------------|-------------------|--------------------|-------------------|---------------------|----------------------|---------------------|------------------------------------|-------------------------------------|
| Channel 1         |                                 |                   |                    |                   |                     |                      |                     |                                    |                                     |
| 10 mV/div         | ±400 mV                         |                   |                    |                   |                     |                      |                     |                                    | ±2 %                                |
| 20 mV/div         | ±400 mV                         |                   |                    |                   |                     |                      |                     |                                    | ±2 %                                |
| 50 mV/div         | ±700 mV                         |                   |                    |                   |                     |                      |                     |                                    | ±2 %                                |
| 100 mV/div        | ±1.2 V                          |                   |                    |                   |                     |                      |                     |                                    | ±2 %                                |
| 200 mV/div        | ±2.2 V                          |                   |                    |                   |                     |                      |                     |                                    | ±2 %                                |
| 500 mV/div        | ±2.4 V                          |                   |                    |                   |                     |                      |                     |                                    | ±2 %                                |
| 1 V/div           | ±2.4 V                          |                   |                    |                   |                     |                      |                     |                                    | ±2 %                                |
| Channel 2         |                                 |                   | •                  | •                 |                     | •                    | •                   | •                                  |                                     |
| 10 mV/div         | ±400 mV                         |                   |                    |                   |                     |                      |                     |                                    | ±2 %                                |
| 20 mV/div         | ±400 mV                         |                   |                    |                   |                     |                      |                     |                                    | ±2 %                                |
| 50 mV/div         | ±700 mV                         |                   |                    |                   |                     |                      |                     |                                    | ±2 %                                |
| 100 mV/div        | ±1.2 V                          |                   |                    |                   |                     |                      |                     |                                    | ±2 %                                |
| 200 mV/div        | ±2.2 V                          |                   |                    |                   |                     |                      |                     |                                    | ±2 %                                |
| 500 mV/div        | ±2.4 V                          |                   |                    |                   |                     |                      |                     |                                    | ±2 %                                |
| 1 V/div           | ±2.4 V                          |                   |                    |                   |                     |                      |                     |                                    | ±2 %                                |
| Channel 3         |                                 |                   | •                  | •                 |                     | •                    | •                   | •                                  |                                     |
| 10 mV/div         | ±400 mV                         |                   |                    |                   |                     |                      |                     |                                    | ±2 %                                |
| 20 mV/div         | ±400 mV                         |                   |                    |                   |                     |                      |                     |                                    | ±2 %                                |
| 50 mV/div         | ±700 mV                         |                   |                    |                   |                     |                      |                     |                                    | ±2 %                                |
| 100 mV/div        | ±1.2 V                          |                   |                    |                   |                     |                      |                     |                                    | ±2 %                                |
| 200 mV/div        | ±2.2 V                          |                   |                    |                   |                     |                      |                     |                                    | ±2 %                                |
| 500 mV/div        | ±2.4 V                          |                   |                    |                   |                     |                      |                     |                                    | ±2 %                                |
| 1 V/div           | ±2.4 V                          |                   |                    |                   |                     |                      |                     |                                    | ±2 %                                |
| Channel 4         |                                 |                   |                    |                   |                     |                      |                     |                                    |                                     |
| 10 mV/div         | ±400 mV                         |                   |                    |                   |                     |                      |                     |                                    | ±2 %                                |
| 20 mV/div         | ±400 mV                         |                   |                    |                   |                     |                      |                     |                                    | ±2 %                                |
| 50 mV/div         | ±700 mV                         |                   |                    |                   |                     |                      |                     |                                    | ±2 %                                |
| 100 mV/div        | ±1.2 V                          |                   |                    |                   |                     |                      |                     |                                    | ±2 %                                |
| 200 mV/div        | ±2.2 V                          |                   |                    |                   |                     |                      |                     |                                    | ±2 %                                |
| 500 mV/div        | ±2.4 V                          |                   |                    |                   |                     |                      |                     |                                    | ±2 %                                |
| 1 V/div           | ±2.4 V                          |                   |                    |                   |                     |                      |                     |                                    | ±2 %                                |

# **DC Gain Accuracy Test**

| Vertical Scale | V <sub>Cal Out</sub><br>Setting | V <sub>DMM+</sub> | V <sub>DMM</sub> - | V <sub>Scope+</sub> | V <sub>Scope</sub> - | Calculated<br>DC Gain<br>Error | DC Gain Error<br>Test Limits |
|----------------|---------------------------------|-------------------|--------------------|---------------------|----------------------|--------------------------------|------------------------------|
| Channel 1      | 1                               |                   |                    |                     |                      | <b>.</b>                       | II.                          |
| 10 mV/div      | ±30 mV                          |                   |                    |                     |                      |                                | ±2 %                         |
| 20 mV/div      | ±60 mV                          |                   |                    |                     |                      |                                | ±2 %                         |
| 50 mV/div      | ±150 mV                         |                   |                    |                     |                      |                                | ±2 %                         |
| 100 mV/div     | ±300 mV                         |                   |                    |                     |                      |                                | ±2 %                         |
| 200 mV/div     | ±600 mV                         |                   |                    |                     |                      |                                | ±2 %                         |
| 500 mV/div     | ±1.5 V                          |                   |                    |                     |                      |                                | ±2 %                         |
| 1 V/div        | ±2.4 V                          |                   |                    |                     |                      |                                | ±2 %                         |
| Channel 2      |                                 | •                 | •                  | •                   | •                    | •                              |                              |
| 10 mV/div      | ±30 mV                          |                   |                    |                     |                      |                                | ±2 %                         |
| 20 mV/div      | ±60 mV                          |                   |                    |                     |                      |                                | ±2 %                         |
| 50 mV/div      | ±150 mV                         |                   |                    |                     |                      |                                | ±2 %                         |
| 100 mV/div     | ±300 mV                         |                   |                    |                     |                      |                                | ±2 %                         |
| 200 mV/div     | ±600 mV                         |                   |                    |                     |                      |                                | ±2 %                         |
| 500 mV/div     | ±1.5 V                          |                   |                    |                     |                      |                                | ±2 %                         |
| 1 V/div        | ±2.4 V                          |                   |                    |                     |                      |                                | ±2 %                         |
| Channel 3      |                                 |                   | <u> </u>           | -                   |                      | <b>-</b>                       | •                            |
| 10 mV/div      | ±30 mV                          |                   |                    |                     |                      |                                | ±2 %                         |
| 20 mV/div      | ±60 mV                          |                   |                    |                     |                      |                                | ±2 %                         |
| 50 mV/div      | ±150 mV                         |                   |                    |                     |                      |                                | ±2 %                         |
| 100 mV/div     | ±300 mV                         |                   |                    |                     |                      |                                | ±2 %                         |
| 200 mV/div     | ±600 mV                         |                   |                    |                     |                      |                                | ±2 %                         |
| 500 mV/div     | ±1.5 V                          |                   |                    |                     |                      |                                | ±2 %                         |
| 1 V/div        | ±2.4 V                          |                   |                    |                     |                      |                                | ±2 %                         |
| Channel 4      | -                               | •                 | •                  | -                   | •                    | •                              |                              |
| 10 mV/div      | ±30 mV                          |                   |                    |                     |                      |                                | ±2 %                         |
| 20 mV/div      | ±60 mV                          |                   |                    |                     |                      |                                | ±2 %                         |
| 50 mV/div      | ±150 mV                         |                   |                    |                     |                      |                                | ±2 %                         |
| 100 mV/div     | ±300 mV                         |                   |                    |                     |                      |                                | ±2 %                         |
| 200 mV/div     | ±600 mV                         |                   |                    |                     |                      |                                | ±2 %                         |
| 500 mV/div     | ±1.5 V                          |                   |                    |                     |                      |                                | ±2 %                         |
| 1 V/div        | ±2.4 V                          |                   |                    |                     |                      |                                | ±2 %                         |

### Chapter 3: Testing Performance Performance Test Record

## **Analog Bandwidth - Maximum Frequency Check**

 $\label{eq:max_frequency} Mso/dso/dsax91304A = 13~GHz, \\ Mso/dso/dsax91604A = 16~GHz, \\ Mso/dso/dsax92504A = 25~GHz, \\ Mso/dso/dsax92804A = 28~GHz, \\ dso/dsax92804A = 28~GHz, \\ dso/d$ 

|                | Measurement  |                  |                                                                            |                   |                    |                                                               |  |  |
|----------------|--------------|------------------|----------------------------------------------------------------------------|-------------------|--------------------|---------------------------------------------------------------|--|--|
| Vertical Scale | Vin @ 50 MHz | Vout @ 50<br>MHz | Calculated<br>Gain @ 50<br>MHz<br>(Test Limit =<br>greater than -<br>3 dB) | Vin @ Max<br>Freq | Vout @ Max<br>Freq | Calculated Gain @ Max Freq (Test Limit = greater than - 3 dB) |  |  |
| Channel 1      | 1            | 1                | <u> </u>                                                                   |                   | •                  | •                                                             |  |  |
| 10 mV/div      |              |                  |                                                                            |                   |                    |                                                               |  |  |
| 20 mV/div      |              |                  |                                                                            |                   |                    |                                                               |  |  |
| 50 mV/div      |              |                  |                                                                            |                   |                    |                                                               |  |  |
| 100 mV/div     |              |                  |                                                                            |                   |                    |                                                               |  |  |
| 200 mV/div     |              |                  |                                                                            |                   |                    |                                                               |  |  |
| 500 mV/div     |              |                  |                                                                            |                   |                    |                                                               |  |  |
| 1 V/div        |              |                  |                                                                            |                   |                    |                                                               |  |  |
| Channel 2      | ı            | 1                | ·                                                                          |                   | 1                  |                                                               |  |  |
| 10 mV/div      |              |                  |                                                                            |                   |                    |                                                               |  |  |
| 20 mV/div      |              |                  |                                                                            |                   |                    |                                                               |  |  |
| 50 mV/div      |              |                  |                                                                            |                   |                    |                                                               |  |  |
| 100 mV/div     |              |                  |                                                                            |                   |                    |                                                               |  |  |
| 200 mV/div     |              |                  |                                                                            |                   |                    |                                                               |  |  |
| 500 mV/div     |              |                  |                                                                            |                   |                    |                                                               |  |  |
| 1 V/div        |              |                  |                                                                            |                   |                    |                                                               |  |  |
| Channel 3      | L            |                  | L                                                                          | L                 |                    |                                                               |  |  |
| 10 mV/div      |              |                  |                                                                            |                   |                    |                                                               |  |  |
| 20 mV/div      |              |                  |                                                                            |                   |                    |                                                               |  |  |
| 50 mV/div      |              |                  |                                                                            |                   |                    |                                                               |  |  |
| 100 mV/div     |              |                  |                                                                            |                   |                    |                                                               |  |  |
| 200 mV/div     |              |                  |                                                                            |                   |                    |                                                               |  |  |
| 500 mV/div     |              |                  |                                                                            |                   |                    |                                                               |  |  |
| 1 V/div        |              |                  |                                                                            |                   |                    |                                                               |  |  |
| Channel 4      | L            |                  | L                                                                          | L                 | 1                  |                                                               |  |  |
| 10 mV/div      |              |                  |                                                                            |                   |                    |                                                               |  |  |
| 20 mV/div      |              |                  |                                                                            |                   |                    |                                                               |  |  |
| 50 mV/div      |              |                  |                                                                            |                   |                    |                                                               |  |  |
| 100 mV/div     |              |                  |                                                                            |                   |                    |                                                               |  |  |
| 200 mV/div     |              |                  |                                                                            |                   |                    |                                                               |  |  |
| 500 mV/div     |              |                  |                                                                            |                   |                    |                                                               |  |  |
| 1 V/div        |              | 1                |                                                                            |                   |                    |                                                               |  |  |

## **Time Scale Accuracy**

| Measured Time Scale<br>Error (ppm) | Years Since Calibration (years) | Low Test Limit (ppm) | High Test Limit (ppm) | Pass/Fail |
|------------------------------------|---------------------------------|----------------------|-----------------------|-----------|
|                                    |                                 |                      |                       |           |

Chapter 3: Testing Performance Performance Test Record Primary Trouble Isolation 51 Power Supply Troubleshooting Setting Up the BIOS Motherboard Verification Display Troubleshooting 64Acquisition/Backplane Assembly Troubleshooting 66 Keyboard Troubleshooting 67 LED Troubleshooting Touch Screen Troubleshooting 69 Checking Probe Power Outputs 70 MSO Assembly Troubleshooting 71Before You Contact Agilent

Troubleshooting

# Troubleshooting

The service strategy for troubleshooting Agilent 90000 Series oscilloscopes is to isolate problems to a faulty assembly, then use the disassembly and assembly procedures in the "Replacing Assemblies" chapter to replace the defective assembly.

Read the Safety Notices at the back of this guide before servicing the oscilloscope. Before performing any procedure, review any cautions and warnings included in the procedures.

The only equipment you need for troubleshooting to the assembly level is basic electronic troubleshooting tools such as a digital multimeter. If you need to remove and replace any assembly, refer to the "Replacing Assemblies" chapter.

A Default Setup is provided to return the oscilloscope to a known state. You can use the default setup to undo previous setups so they do not interfere with the current measurement. Use the default setup when a procedure requires it. Press [Default Setup] on the front panel to set the oscilloscope to the default state.

#### WARNING

INJURY CAN RESULT! Use caution when working around the cooling fans with the cover removed from the oscilloscope. The cooling fan blades are exposed on one side and can be hazardous. If the procedure allows, replace the cover over the chassis (without screwing it back in place) before turning the oscilloscope on. If the procedure requires you to have the cover off, be careful not to let these fan blades come in contact with any part of your body.

### **CAUTION**

AVOID ESD DAMAGE TO COMPONENTS! ELECTROSTATIC DISCHARGE (ESD) can damage electronic components. Use proper ESD precautions when doing any of the procedures in this chapter. Failure to follow proper ESD procedures may cause immediate failure or latent damage. Latent damage may result in equipment failure after a period of time. As a minimum, place the oscilloscope on a properly grounded ESD mat and wear a properly grounded ESD strap.

#### WARNING

### SHOCK HAZARD!

Maintenance should be performed by trained service personnel aware of the hazards involved (for example, moving parts, fire, and electric shock). Lack of training and awareness of the hazards could result in electrical shock or other injury. When maintenance can be performed without power applied, the power cord should be removed from the oscilloscope.

# **Primary Trouble Isolation**

The main procedural tool in this chapter is the flowchart. The Primary Trouble Isolation flowchart in Figure 4-1 shows the entire troubleshooting path from a failed oscilloscope to a working one, and directs you to other sections in this chapter where the procedures are described in detail. Reference letters on the flowcharts in this chapter point to procedural steps that explain the brief instructions in the flowchart.

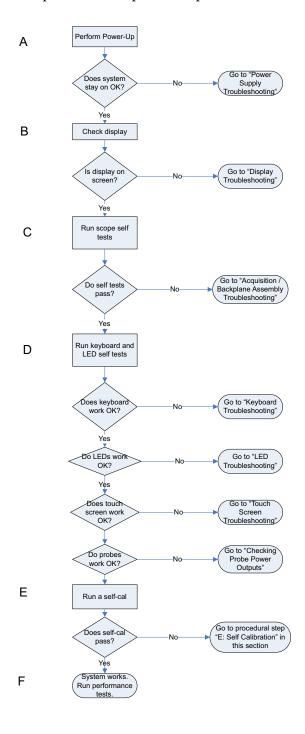

**Figure 4-1 Primary Trouble Isolation Flowchart** 

#### A Perform power-up.

Connect the oscilloscope power cord and press the power button in the lower left corner of the front panel. If the oscilloscope is working properly, it will take several minutes to start up and the graticule will appear on the screen. The exact appearance may look slightly different than shown in Figure 4-2, depending on the setup selected before the oscilloscope was turned off.

Figure 4-2 Power-on display

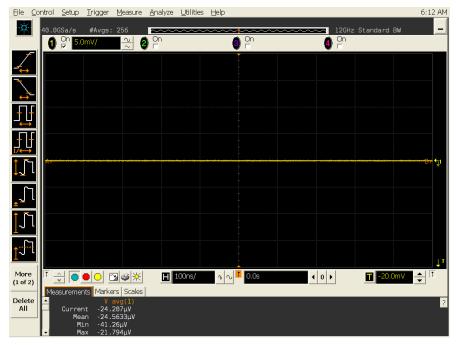

If the oscilloscope turns off without you pressing the front panel power button, go to the "Power Supply Troubleshooting" section of this chapter.

If the oscilloscope does not start up at all, unplug the oscilloscope, wait 30 seconds, plug the oscilloscope back in, and turn the power on. If it still does not start up, go to the "Setting Up the BIOS" and "Motherboard Verification" sections of this chapter.

## B Check the display.

If the screen is black or has a scrambled display, go to the "Display Troubleshooting" section of this chapter.

If the display shows MEMCON1, MEMCON2, MEMCON3, or MEMCON4 errors during boot-up of the oscilloscope software, the lower acquisition board is faulty and requires replacement. MEMCON5, MEMCON6, MEMCON7, and MEMCON8 errors indicate the upper acquisition board is faulty and requires replacement.

- C Run the oscilloscope self-tests.
  - 1 Select Self Test from the Utilities menu.
  - 2 Select Scope Self Test from the Self Test drop-down list box.
  - 3 Click Start Test and follow the instructions on the screen.

If any of the self tests fail, go to the "Acquisition/Backplane Assembly Troubleshooting" section of this chapter for further troubleshooting.

- **D** Check the front panel response by running the Keyboard and LED self tests. Follow these steps to verify correct keyboard operation.
  - 1 Select Self Test from the Utilities menu.
  - 2 Select Keyboard Test from the Self Test drop-down list box, then click Start Test.

The Front Panel Keyboard Test window appears with a symbolic representation of the keyboard. See Figure 4-3.

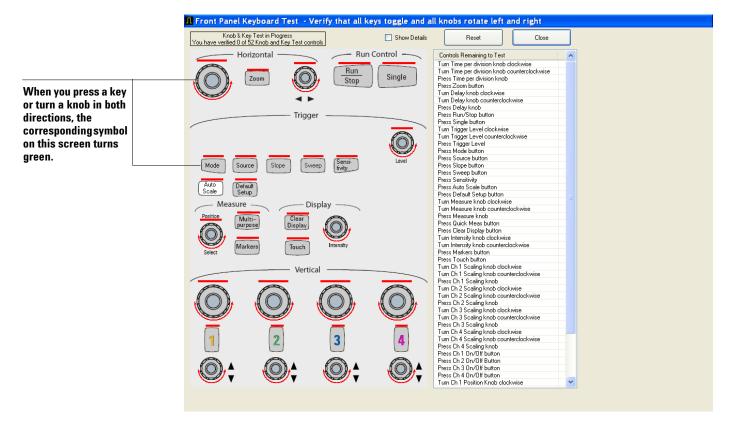

Figure 4-3 Knob and key self test screen

- **3** Press each key on the keyboard until you have pressed all keys. When you press a key or push a knob, the bar above the corresponding key/knob symbol on the display should change from red to green.
- 4 Turn each knob in both directions until you have turned all knobs. When you turn a knob in one direction, half the rotation arrow under the corresponding knob symbol should turn green. When you then turn the knob in the other direction, the entire rotation arrow under the knob symbol should turn green.
- 5 When you are finished, click Close.
- **6** If any of the knobs or keys do not work, go to "Keyboard Troubleshooting" later in this chapter.

Follow these steps to test the front panel LED (light-emitting diode) indicators.

- 1 Select Self Test from the Utilities menu.
- 2 Select LED Test from the Self Test drop-down list box, then click **Start Test**. The Front Panel LED Test screen appears, showing a symbolic representation of all front panel LED indicators. See Figure 4-4.

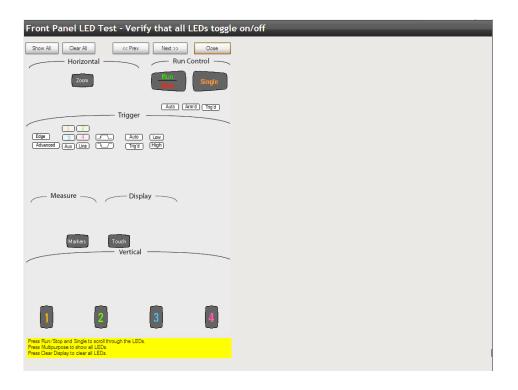

Figure 4-4 LED test screen

- 3 Repeatedly press [Single] on the front panel to step through and highlight each LED symbol in the test screen. You can also step through the LEDs by pressing the << Prev or Next >> buttons on the screen. Verify that the corresponding LEDs on the front panel are the only ones illuminated. Additionally, pressing the Multi-purpose button on the front panel will illuminate all the LEDs, and pressing the Clear Display button on the front panel will turn off all the LEDs.
- 4 When you are finished, click Close.
- 5 If any of the LEDs do not work, go to "LED Troubleshooting" later in this chapter.
- ${f 6}$  If both tests pass, make sure the touch screen and probes work properly and then go to step E.
- E Run a self calibration.
  - 1 Complete a self calibration by following the procedures in chapter 2.
  - 2 If the calibration test fails, look at the details to find the channel associated with the fail.
    - If the failure is associated with channel 1, look at the specific calibration that failed. If it was a trigger cal, a timebase cal, or an interpolator gain cal, replace the backplane board because it is likely the problem. If the cal still fails, replace the lower acquisition board.
    - If the failure is associated with channel 1 but is not a trigger cal, a timebase cal, or an interpolator gain cal, replace the lower acquisition board. If the cal still fails, replace the backplane board.
    - If the failure is not associated with channel 1, replace the acquisition board associated with that channel (channels 1 and 2 lower acquisition board, channels 3 and 4 upper acquisition board).
    - If all four channels have cal failures, the problem may be with the calibrator located on the backplane board, so replace that board first. If the calibration test passes, go to step F.
- **F** The system is operational. Verify that the oscilloscope meets all warranted specifications by following the procedures in the "Testing Performance" chapter.

# Power Supply Troubleshooting

This section provides information to help you isolate the problem to the assembly level when the power system is not operating.

There are three main types of faults:

- · Under-voltage faults
- Over-temperature faults
- Over-voltage faults

To determine what type of fault is occurring, and what assembly needs to be replaced, follow these steps:

- 1 Unplug the oscilloscope so the +5V standby power supply can fully discharge.
- 2 Wait 30 seconds.
- 3 Plug the oscilloscope back in.
- 4 Wait 5 seconds.
- **5** Press the front panel power button and count how many seconds it takes for the oscilloscope to lose power again. Keep the oscilloscope plugged in when it loses power.
  - If it takes about 2 seconds for the oscilloscope to lose power, you likely have an under-voltage fault.
  - If it takes 4 seconds or more for the oscilloscope to lose power, you likely have an over-temperature fault.
  - If the oscilloscope never powers up, or flickers then shuts off immediately, you likely have an over-voltage fault or a defective bulk +12V power supply.

There are two sets of LEDs on the backplane assembly and one set on each acquisition assembly. Seeing which of these LEDs are illuminated will help you identify the reason for the power failure.

#### WARNING

### SHOCK HAZARD!

The maintenance described in this section is performed with power supplied to the oscilloscope and with the protective covers removed. Only trained service personnel who are aware of the hazards involved should perform the maintenance. Read the safety notices at the back of this guide before proceeding. Failure to observe safety precautions may result in electric shock.

### WARNING

### SHOCK HAZARD!

Once the bulk +12V power supply is removed from the oscilloscope, two AC leads located on the supply are exposed and severe shock can result if touched. Extreme care should be taken to avoid contact with these leads when removing or testing the bulk +12V power supply.

To locate all four sets of LEDs, remove the handle, outer oscilloscope cover, and inner top cover to expose the motherboard cavity and top edges of the backplane assembly. The first set of LEDs is located in the upper right corner of the backplane assembly (see Figure 4-5). Six of the LEDs indicate an under-voltage fault, and four indicate an over-temperature fault. Another LED in this group is BULK SUPPLY FAIL, located below NEG SUPPLY FAIL. It lights up if the bulk supply needs replacing.

Figure 4-5 Under-voltage, over-temperature, and bulk supply indicator LEDs on backplane assembly

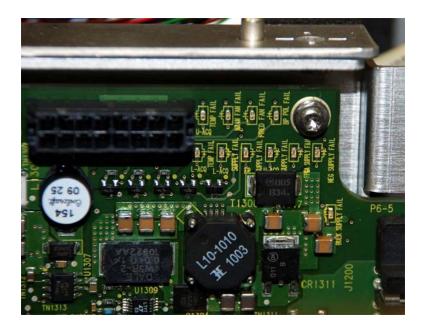

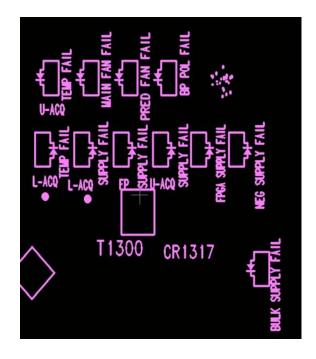

The other three groups of LEDs indicate over-voltage faults. One group is located near the center of the top edge of the backplane assembly just above the blue and red SATA cables (see Figure 4-6).

Figure 4-6 Over-voltage indicator LEDs on backplane assembly

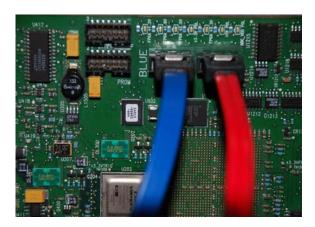

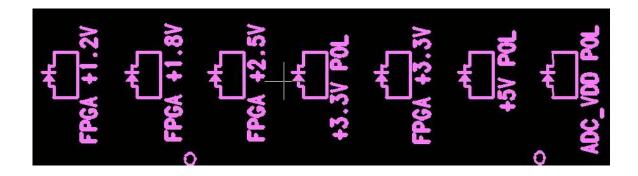

If any of these LEDs are lit, the backplane assembly must be replaced.

Locate the other two groups of over-voltage fault LEDs along the edges of the two acquisition assemblies. They are visible through the bottom fan opening located on the left side of the oscilloscope, nearest the rear panel (see Figure 4-7 and Figure 4-8).

Figure 4-7 Over-voltage indicator LEDs on acquisition assembly behind fan

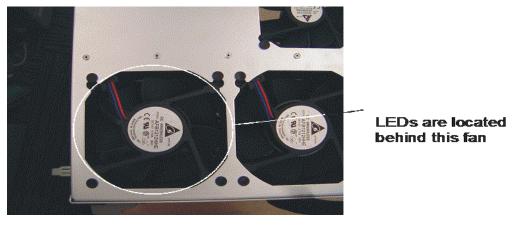

Figure 4-8 shows the fan opening with the fan removed. You do not need to remove the fan to diagnose a problem; you can see the LEDs through the fan.

Figure 4-8 Over-voltage indicator LEDs with fan removed

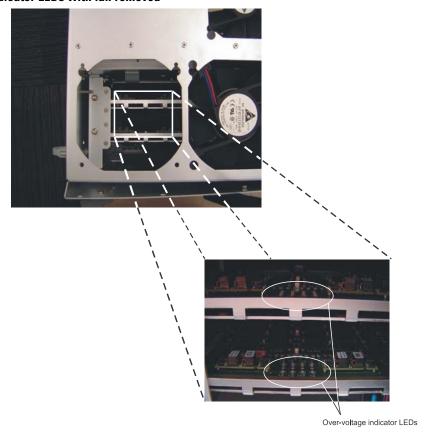

The acquisition assembly nearest the bottom of the oscilloscope is the channels 1 and 2 acquisition assembly (LOWER ACQ) and the one above it is the channels 3 and 4 acquisition assembly (UPPER ACQ). If you look through the fan and see any of the over-voltage LEDs lit, that acquisition assembly needs to be replaced.

The following table shows each LED, the type of fault it indicates, and what to do if that LED indicator is illuminated.

| LED                                    | Type of Fault    | What To Do                                                   |  |  |  |  |  |
|----------------------------------------|------------------|--------------------------------------------------------------|--|--|--|--|--|
| Group of 11 LEDs on Backplane Assembly |                  |                                                              |  |  |  |  |  |
| L-ACQ TEMP FAIL                        | Over-temperature | Go to "If the L-ACQ TEMP FAIL or U-ACQ TEMP FAIL LED is Lit" |  |  |  |  |  |
| L-ACQ SUPPLY FAIL                      | Under-voltage    | Replace channels 1 and 2 acquisition assembly (LOWER ACQ)    |  |  |  |  |  |
| FP SUPPLY FAIL                         | Under-voltage    | Go to "If the FP SUPPLY FAIL<br>LED is Lit"                  |  |  |  |  |  |
| U-ACQ SUPPLY FAIL                      | Under-voltage    | Replace channels 3 and 4 acquisition assembly (UPPER ACQ)    |  |  |  |  |  |
| FPGA SUPPLY FAIL                       | Under-voltage    | Replace backplane assembly                                   |  |  |  |  |  |
| NEG SUPPLY FAIL                        | Under-voltage    | Replace backplane assembly                                   |  |  |  |  |  |
| U-ACQ TEMP FAIL                        | Over-temperature | Go to "If the L-ACQ TEMP FAIL or U-ACQ TEMP FAIL LED is Lit" |  |  |  |  |  |
| MAIN FAN FAIL                          | Over-temperature | Go to "If the MAIN FAN FAIL<br>LED is Lit"                   |  |  |  |  |  |
| PRED FAN FAIL                          | Over-temperature | Go to "If the PRED FAN FAIL<br>LED is Lit"                   |  |  |  |  |  |
| BP POL FAIL                            | Under-voltage    | Replace backplane assembly                                   |  |  |  |  |  |
| BULK SUPPLY FAIL                       |                  | Replace bulk supply                                          |  |  |  |  |  |
| Group of 7 LEDs on Ba                  | ckplane Assembly |                                                              |  |  |  |  |  |
| FPGA +1.2V                             | Over-voltage     | Replace backplane assembly                                   |  |  |  |  |  |
| FPGA +1.8V                             | Over-voltage     | Replace backplane assembly                                   |  |  |  |  |  |
| FPGA +2.5V                             | Over-voltage     | Replace backplane assembly                                   |  |  |  |  |  |
| +3.3V POL                              | Over-voltage     | Replace backplane assembly                                   |  |  |  |  |  |
| FPGA +3.3V                             | Over-voltage     | Replace backplane assembly                                   |  |  |  |  |  |
| +5V POL                                | Over-voltage     | Replace backplane assembly                                   |  |  |  |  |  |
| ADC_VDO POL                            | Over-voltage     | Replace backplane assembly                                   |  |  |  |  |  |
| LEDs on Each Acquisit                  | ion Board        |                                                              |  |  |  |  |  |
| U1101 oV                               | Over-voltage     | Replace acquisition assembly                                 |  |  |  |  |  |
| U303L oV                               | Over-voltage     | Replace acquisition assembly                                 |  |  |  |  |  |
| U1600 oV                               | Over-voltage     | Replace acquisition assembly                                 |  |  |  |  |  |
| U1100 oV                               | Over-voltage     | Replace acquisition assembly                                 |  |  |  |  |  |
| U300 3.3V oV                           | Over-voltage     | Replace acquisition assembly                                 |  |  |  |  |  |
| U300 2.5V oV                           | Over-voltage     | Replace acquisition assembly                                 |  |  |  |  |  |
| U303R oV                               | Over-voltage     | Replace acquisition assembly                                 |  |  |  |  |  |
| U1601 oV                               | Over-voltage     | Replace acquisition assembly                                 |  |  |  |  |  |

### If the FP SUPPLY FAIL LED is Lit

If the FP SUPPLY FAIL LED is the only one lit, there might be a problem with one of the supplies that goes to the front panel assembly, or a problem on the front panel assembly. Unplug the front panel power connector (see cable connector circled in Figure 4-9) and turn the oscilloscope on again. If no other under-voltage indicator LEDs on the backplane assembly turn on, the fault is on the front panel assembly and it should be replaced. If either the BP POL FAIL or NEG SUPPLY FAIL LEDs turn on, then replace the backplane assembly and confirm that the fault goes away with the front panel power reconnected to the backplane assembly.

Figure 4-9 Front Panel Power Cable Connector

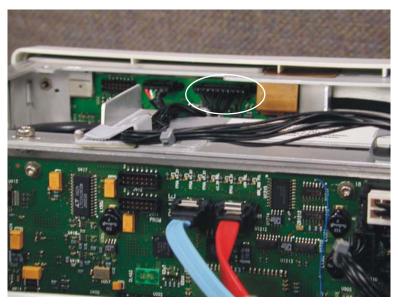

If the oscilloscope turns off again and no under-voltage fault indicator LEDs are lit, the bulk +12V supply may be defective and may need to be replaced.

Be sure to verify the operation of the AC OK and DC OK signals first. The AC OK signal indicates that the applied AC signal is within the specified input range (TTL high logic level indicates that AC input is good). It is possible for this signal to indicate that the AC input is not within the requested range even though it is correct. The DC OK signal indicates whether the main output from the supply (+12.6V) is good (TTL high logic level indicates the DC output is good). It is possible for this output to be false even though the supply output is correct.

It is also possible that there is a short circuit on the bulk +12V supply trace somewhere in the system, which would also cause the unit not to power on. If so, you need to isolate the assembly that is shorted. You do not need to remove the acquisition or backplane assemblies to perform the following steps.

- 1 With the power turned off, disconnect the bulk +12V supply (see Figure 4-10), but do not remove the supply from the oscilloscope.
- 2 On the backplane assembly, measure the resistance across the FET (Q1409, located in the upper right corner of the backplane) between +12V and ground as shown in Figure 4-13, or measure the resistance across the bulk supply input pins on the backplane assembly. Make sure the red lead is plugged into the HI output and the black lead is

- plugged into the LO or COMMON input of the DVM. On a good backplane assembly, you should measure about 700 ohms. If there is a short on this board, you would measure something very near 0 ohms.
- **3** If there is a short, disconnect the power cable to the front panel (see Figure 4-9) and redo the resistance measurement.
- 4 If the short is gone, replace the front panel assembly and verify that the oscilloscope now powers on.
- 5 If there is still a short circuit, disconnect the two large connectors that provide power to the motherboard (J1201 and J1202) from the backplane assembly (see the circled cable connections in Figure 4-11) and redo the resistance measurements across the FET (Q1409) or the bulk supply input pins on the backplane assembly.
- **6** If the short is gone, replace the motherboard assembly and confirm that the unit will power on.

Figure 4-10 Power supply disconnect

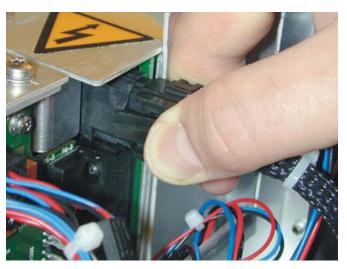

Figure 4-11 Cable connection into backplane

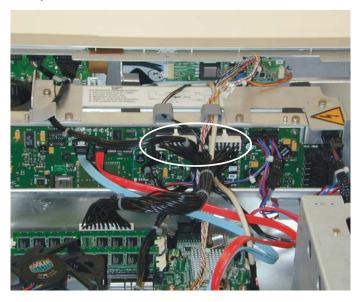

- 7 If there is still a short circuit, remove both acquisition boards and unplug them from the backplane assembly.
- 8 Measure each assembly individually to see if there is a short between the +12V trace and ground (see Figure 4-12). You should see a resistance of about 2000 ohms between the +12V trace and ground on a good acquisition assembly. Make sure you make the measurement using a DVM with the red lead plugged into the HI input and the black lead plugged into the LO or COMMON input of the DVM. If there is a short between these two traces, the reading you get will be very low (near 0 ohms). Replace either assembly if needed.

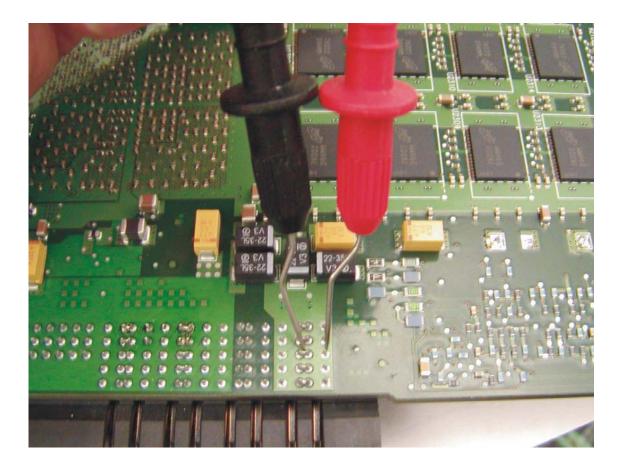

Figure 4-12 Measuring the acquisition assembly resistance between +12V and ground

If no shorts are found on the bulk +12V supply trace or if you have fixed all the shorts and the oscilloscope still will not turn on, follow these steps, which include replacing parts with known good parts until you discover the problem.

- 1 Replace the bulk +12V power supply with a known good supply.
- 2 If the oscilloscope still does not power on, replace the motherboard with a known good one.
- **3** If the oscilloscope still does not power on, then the backplane assembly is causing the problem and must be replaced.
- 4 Once the faulty board or switch is discovered, be sure to reinstall all other parts that were removed, as they were not the cause of the problem.

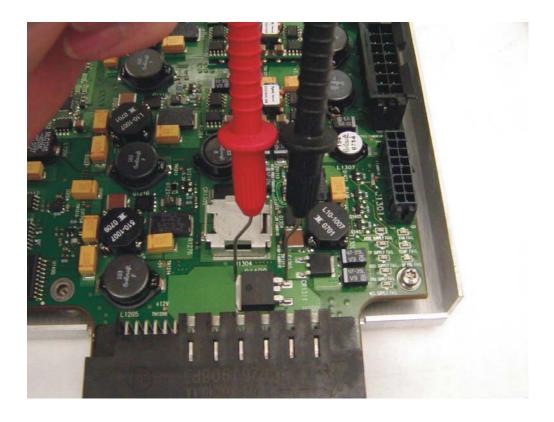

Figure 4-13 Measuring the backplane assembly resistance between +12V and ground across Q1409.

### If the MAIN FAN FAIL LED is Lit

If the MAIN FAN FAIL LED is lit, the problem is a cooling system failure.

Four fans are located on the left side of the oscilloscope to cool it. It is possible that the circuitry that generates the reference potential for the fans has failed. This circuitry failure would cause the fans to stop turning and the oscilloscope to shut down.

It is unlikely that all four case fans would become faulty simultaneously and stop turning. It is more likely that the high side drive circuitry for the case fans failed. Follow these steps to diagnose a main fan failure:

- 1 Reset the sensing and shutdown logic by removing the AC power until the green LED on the motherboard goes out (or just wait 30 seconds).
- 2 Move around to the left side of the oscilloscope so you can see the case fans (Figure 4-14).

Figure 4-14 Case fans

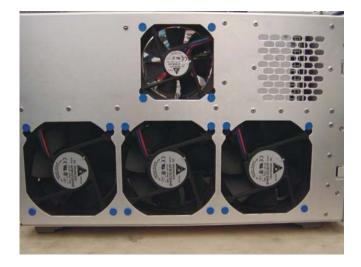

**3** Apply AC power to the oscilloscope and turn it on if it does not start up automatically. Visually check to see if any of the fans are not turning. If none of the fans are turning, it is likely a problem with the high side drive circuitry for the case fans. In that case, you would replace the backplane assembly.

If any of the fans are turning, then they are probably not the cause of your shutdown problem. (You should still replace any fans that are not turning, however.)

#### WARNING

#### INJURY CAN RESULT!

The following procedure requires you to touch fan hubs with objects or to use objects to stop the fan blades from moving. Use caution when working near the cooling fans with the covers removed from the oscilloscope. The cooling fan blades are exposed on one side and can be hazardous. Be careful not to touch the moving fan blades with any part of your body.

If the oscilloscope still shuts down, follow these steps:

- 1 Replace all the case fans.
- 2 Reset the logic by removing AC power for 30 seconds and make all of the case fans so they cannot rotate. For example, have two people hold the four fan hubs or insert an object between the blades of each of the fans.
- **3** Power the oscilloscope back on. If it shuts down again, the fan sensing and shutdown function is operating properly. Replace the backplane.

#### If the PRED FAN FAIL LED is Lit

In addition to four case fans, there is also a single fan attached to the backplane assembly that cools the trigger ICs. It is possible that this fan failed, or that the rotation sensor for the fan failed. This sensor lets the oscilloscope know that the fan is turning. If the sensor is faulty, the oscilloscope may think the fan is not working when it actually is.

If the PRED FAN FAIL indicator LED on the backplane assembly is lit, the system thinks there is a trigger ICs fan failure. To check, reset the sensing and shutdown logic by removing the AC power until the green LED on the motherboard goes out (or just wait 30 seconds). Then position yourself so you can see the trigger ICs fan on the backplane assembly. Because this fan is on the bottom of the backplane it is somewhat hidden by the acquisition assembly. Look down the backplane board to see it from above. (See Figure 4-15.)

Figure 4-15 Trigger ICs fan on backplane assembly

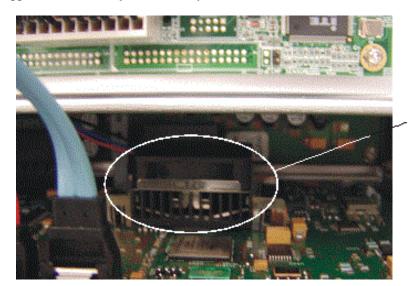

Trigger ICs fan on backplane assembly

Apply AC power and turn the oscilloscope on if it does not start up on its own. Notice whether the trigger ICs fan is turning. If it is not, replace it and redo this part of the diagnostic test. If it is turning and the oscilloscope still turns off again, then consider these possibilities:

- If the trigger ICs fan was turning, the problem is most likely that the rotation sensor on the ICs fan is defective. Replace the trigger ICs fan and redo this part of the diagnostic test.
- If the oscilloscope stays on after you reset the shutdown logic (by removing AC power for 30 seconds) and powered it back on, then you have fixed the shutdown problem.
- If the oscilloscope shuts down again after you have replaced the trigger ICs fan, then the problem could be that the rotation sensor for all the fans located on the backplane assembly failed, so replace the backplane assembly and redo this part of the diagnostic test.

### If the L-ACQ TEMP FAIL or U-ACQ TEMP FAIL LED is Lit

If the oscilloscope shuts down and either the L-ACQ TEMP FAIL or U-ACQ TEMP FAIL indicator LEDs is lit, then one of the scope channels is getting too hot or the temperature sensing circuitry has failed. Normally, you would have to turn the oscilloscope on and leave it on for awhile before you would see a shutdown caused by temperature problems. If all the fans are turning, it is unlikely that the oscilloscope would shut down due to temperature unless the airflow is being restricted or the input air is already too hot to cool the insides of the oscilloscope.

It is possible that all the case fans and the trigger ICs are working, but the oscilloscope still shuts down because of temperature due to one or more of the channels malfunctioning and drawing too much current. If so, you would need to replace the indicated acquisition assembly. It is also possible for one of the heat sinks on one of the acquisition assemblies' critical parts to become detached and cause that part to overheat and shut down the oscilloscope.

# Setting Up the BIOS

If the BIOS settings become corrupt, the Infiniium oscilloscope PC motherboard will not recognize the hard drive and the oscilloscope may not start. To configure the motherboard BIOS parameters to the default settings, follow these steps:

- 1 Connect the power cable to the oscilloscope.
- 2 Connect the external keyboard to the rear panel.
- 3 Press Delete when the following prompt appears on the bottom of the screen:

Press TAB to show POST screen, DEL to Enter SETUP, F11 to Boot Menu.

If the prompt does not appear, or the oscilloscope does not appear to be functioning, check the ribbon cable connectors. Otherwise, continue with the next step.

- 4 Go to Load Optimal Defaults and press Enter for optimized values, or go to Load Failsafe Defaults and press Enter for fail-safe values. Select OK to load the defaults, then press Enter.
- **5** Go to the **Save and Exit Setup** option and press **Enter** to save and exit the setup. Select **Y** to save and exit, then press **Enter**.

### Motherboard Verification

If you have been through the Power Supply Troubleshooting section of this chapter and the oscilloscope still does not stay powered up, the problem may be with the motherboard. To diagnose this problem, follow these steps.

- 1 Remove the handle, outer case, and top shield.
- 2 Turn the oscilloscope on.

If the unit beeps once after about 5 to 10 seconds but fails to boot up, the motherboard is defective and needs to be replaced.

If the unit fails to beep after it is powered on, then measure the potential relative to the chassis at pin 9 of J1201 (Figure 4-16). Pin 9 is the reset line for the motherboard. It is controlled by the backplane. You should measure about 3.3V. If the potential you measure is correct, but the unit still has not beeped and started up, the motherboard is defective and needs to be replaced.

Figure 4-16 Measure potential relative to chassis at pin 9 of J1201

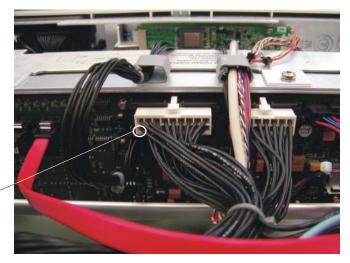

Pin 9 is located underneath this connection (bottom left hand pin if facing backplane assembly from rear of oscilloscope)

- 3 If the potential you measure is not correct, shut the oscilloscope down and unplug the AC cord from the rear of the instrument.
- 4 Unplug the front panel power cable (Figure 4-9), the two large power cables that go to the motherboard (J1201 and J1202 as shown in Figure 4-11), and the red and blue SATA cables (J900 and J901) from the backplane assembly. Do not allow the two SATA cables to touch the backplane assembly and cause a short circuit.
- 5 Plug the AC power back into the oscilloscope and turn the unit on if it does not come on automatically.
- 6 Measure the potential relative to the chassis at pin 9 of J1201 again.

  If you measure the required 3.3V, the motherboard is defective and needs to be replaced.

  If you did not measure the correct voltage, the backplane assembly is defective and must be replaced.
- 7 Be aware that there could be a fault on the motherboard that caused the backplane assembly to fail so before you plug the motherboard cables back into the new backplane assembly, measure the resistance to the chassis from the pin 9 contact in the connector that plugs into J1201. If you measure a very low resistance or a short circuit to the chassis, replace the motherboard and then assemble the instrument and confirm the unit beeps and boots up properly.

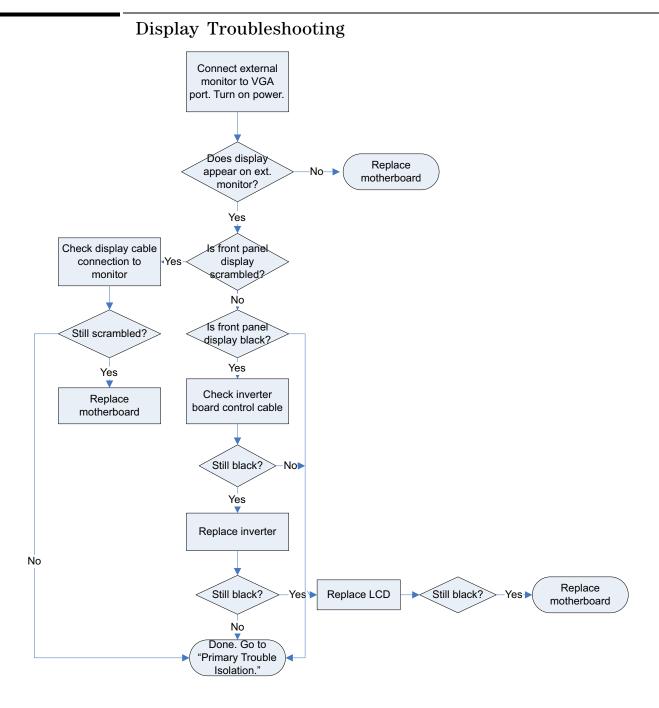

Figure 4-17 Display Troubleshooting Flowchart

#### WARNING

### SHOCK HAZARD!

The backlight inverter assembly, which is mounted at the front corner of the oscilloscope near the flat-panel display, operates at 1.65 kV at turn on. DO NOT handle this assembly while it is in operation. An LED on the inverter board illuminates to indicate the presence of high voltage.

#### WARNING

#### INJURY CAN RESULT!

Once the cover is removed, the fan blades are exposed both inside and outside the chassis. Disconnect the power cable before working around the fans. Use extreme caution in working with the oscilloscope when the cover is removed. If the procedure allows, replace the cover over the chassis (without screwing it back in place) before turning the oscilloscope on. If the procedure requires you to have the cover off, be careful not to let these fan blades come in contact with any part of your body.

For information on how to replace the display parts, see the "Replacing Assemblies" chapter.

# Acquisition/Backplane Assembly Troubleshooting

This section describes which board assembly to replace if any of the scope self tests fail. When the self-test error message file is generated it is sent to the following location:

C:\ProgramData\Agilent\Infiniium\selftest\selftestlog.txt

The error message usually indicates the channel with the error. Channels 1 and 2 are on the lower acquisition board. Channels 3 and 4 are on the upper acquisition board. Replace the acquisition assembly that has the error.

If the error message does not indicate a channel, refer to the following table to determine which assembly to replace.

| Test Group and Test Name        | Error Type                               | Assembly to Replace        |
|---------------------------------|------------------------------------------|----------------------------|
| Timebase Test Group             |                                          |                            |
| Timebase Interpolator Test      |                                          | Backplane assembly         |
| ADC Test Group                  |                                          |                            |
| ADC Register Tests              | ADC1, ADC2, ADC3, ADC4                   | Lower acquisition assembly |
|                                 | ADC5, ADC6, ADC7, ADC8                   | Upper acquisition assembly |
| ADC Voltage Test Points         | ADC1, ADC2, ADC3, ADC4                   | Lower acquisition assembly |
|                                 | ADC5, ADC6, ADC7, ADC8                   | Upper acquisition assembly |
| Acquisition Memory Test Group   | 1                                        |                            |
| Hedwig MBIST                    |                                          |                            |
| Hedwig Register Tests           |                                          |                            |
| Hedwig-DDR2 Addr & Data<br>Test | MEMCON_1, MEMCON_2, MEMCON_3, MEMCON_4   | Lower acquisition assembly |
|                                 | MEMCON_5, MEMCON_6, MEMCON_7, MEMCON_8   | Upper acquisition assembly |
| Hedwig DDR2 Stress Test         | Memory Controller 1-4                    | Lower acquisition assembly |
|                                 | Memory Controller 5-8                    | Upper acquisition assembly |
| Hedwig DDR2 Interface           | Hedwig1, Hedwig2, Hedwig3, Hedwig4       | Lower acquisition assembly |
|                                 | Hedwig5, Hedwig6,Hedwig7, Hedwig8        | Upper acquisition assembly |
| Misc. Scope Test Group          |                                          |                            |
| Temp Sensor Tests               | Hedwig0, Hedwig1, Hedwig2, Hedwig3, Oak0 | Lower acquisition assembly |
|                                 | Hedwig4, Hedwig5, Hedwig6, Hedwig7, Oak2 | Upper acquisition assembly |
|                                 | Pred1, Pred2, MainFPGA                   | Backplane assembly         |
| Acq Flash RAM Tests             | Test is currently not being run.         |                            |

# **Keyboard Troubleshooting**

Use this procedure only if you encounter key failures in the keyboard self-test procedure. If any knobs fail, replace the keyboard assembly.

- 1 Disconnect the power cord and remove the cover.
- 2 Remove the front panel assembly.
  - See chapter 6 for instructions.
- **3** Remove the keyboard assembly from the front panel assembly. Partially re-assemble the front panel assembly, including the flat-panel display and lens, but omitting the keyboard. Re-attach the partial assembly to the chassis.
  - Be sure to reconnect the display video cable and the backlight inverter cables. See chapter 6 for instructions on removing and disassembling the front panel.
- 4 Separate the elastomeric keypads from the keyboard assembly.

#### **CAUTION**

#### CONTAMINATION CAN CAUSE INTERMITTENT OPERATION!

Be careful not to contaminate the key side of the PC board or the keypads. Dust and fingerprints on these parts may cause intermittent key operation.

- 5 Set the keyboard assembly on an antistatic electrical insulated surface.
- **6** Connect the keyboard cable to the scope interface board in the chassis. You may need to set the chassis on its side to allow proper routing of the cables without straining them.
- 7 Reconnect the power cable and apply power.
- 8 Enable the graphical interface, then start the keyboard test as described in the "Primary Trouble Isolation" section of this chapter.
- **9** Carefully short the PC board trace, with a paper clip or screwdriver, at each nonoperating key (as determined by keyboard test), and look for an appropriate response on the display.
  - If the display responds as though a key were pressed, replace the elastomeric keypad.
  - If the display does not respond as though a key were pressed, replace the keyboard.
- 10 Re-assemble the oscilloscope.

# LED Troubleshooting

If you see a failure with the on/off switch backlight LED, replace the On/Off board. If the LED will still not illuminate, replace the motherboard and see if this fixes the problem. If the LED still does not work, the last option is to check the on/off cable connecting the On/Off board to the motherboard.

If any of the other LEDs are not working on the front panel, the first step is to troubleshoot the acquisition assemblies to make sure they are working. If they are working, replace the keyboard assembly and see if the LEDs will illuminate. If the LEDs will not illuminate, the last step is to reload the oscilloscope software.

When reassembling the oscilloscope, be sure to reinstall all boards that were replaced, but that were not causing the problem.

# Touch Screen Troubleshooting

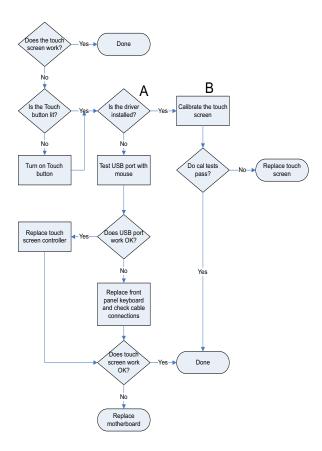

Figure 4-18 Touch screen flowchart

- A To find the driver, bring up the Start menu, right click Computer, then go to Manage > Device Manager > Human Interface devices and look for USB HID Touch Screen Controller. To ensure that it is enabled and working properly, right click the file name and select Properties. The General tab in the Properties menu should display a message stating that the device is working properly.
- **B** To calibrate the touch screen, go to **All Programs > Microchip TSHARC Control Panel**. Select the Calibration tab, then press **Begin Calibration** and follow the instructions.

# Checking Probe Power Outputs

Probe power outputs are on the front panel, in the lower left corner of the 3.5mm inputs.

Refer to Figure 4-19 to check the power output at the connectors. Measure the voltages with respect to the ground terminal on the front panel, located near Aux Out. Measure the voltages at pins 2 and 5 only ( $\pm$ 12V and  $\pm$ 12V). These supplies, and all others, come from the front panel.

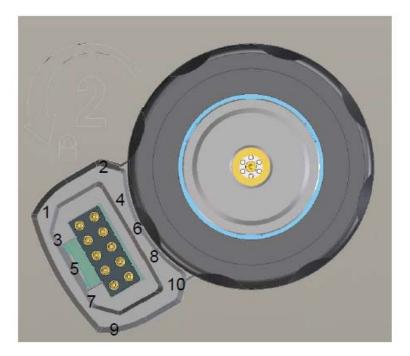

|     | 20     |
|-----|--------|
| Pin | Desc.  |
| 1   | +Vprog |
| 2   | +12V   |
| 3   | Rprog  |
| 4   | Offset |
| 5   | -12V   |
| 6   | -Vprog |
| 7   | DATA1  |
| 8   | Rid    |
| 9   | CLK    |
| 10  | DATA0  |
|     |        |

Figure 4-19 AutoProbe II pins

# MSO Assembly Troubleshooting

This section describes problems that may occur when an MSO assembly is installed, and how to troubleshoot them. The MSO printed circuit assembly is located below the lower acquisition board, with the components facing downward.

### LEDs on MSO Assemblies

The MSO printed circuit board has two sets of LEDs. One set is visible from the right side of the oscilloscope, and the other set is visible from the left side.

#### MSO LEDs on the right side of the oscilloscope

To see the LEDs on the right side, look straight in through the vent holes and see the lights pointed toward the bottom of the oscilloscope. These two red LEDs turn on when the oscilloscope is turned on, indicating that the comparators are off. The LEDs stay on until the FPGA is programmed by the scope application software; then the software turns the LEDs off when it turns the comparators on.

If the LEDs turn on after the application is running, a thermal problem likely was detected. A warning appears. To resolve the problem, shut down the scope and allow it to cool. Make sure the fan holes are not blocked, and allow at least 4 inches of space next to the oscilloscope. Restart the scope and verify that all fans are working.

#### MSO LEDs on the left side of the oscilloscope

The LEDs on the left side can be seen only as a reflection in the lower sheet metal as you look through the fans. These LEDs are off until the FPGA is programmed successfully, which occurs shortly after the scope application starts.

One of the LEDs turns on and remains on after the FPGA is programmed. The other LED will start blinking steadily at about 1.6 Hz if the 250 MHz clock coming from the backplane board is working properly. If the LED is not blinking steadily, verify that the backplane board has been modified correctly to be used with the MSO board:

- The end tabs of connector J1102 should be trimmed down so the mating connector on the MSO board will connect properly.
- In the clock area on the top side of the backplane board, R352 and R353 should be loaded with 0 ohm resistors. The same area on the bottom side of the board should not have resistors on R330 and R332. If this clock rework has not been done, the scope application will display an error message indicating an option card DAC failure when the application starts up.
- If the backplane board part number is 54916-66402 and the raw board rev number is less than 006, the board is unusable and must be replaced.

### **MSO Cable Connection**

The MSO cable must be oriented as shown on the back of the oscilloscope when it is connected. If it is oriented upside-down, the pins may bend and cause a faulty connection. Make sure the cable is connected properly and that the pins remain straight. Refer to Figure 4-20.

Figure 4-20 MSO cable direction

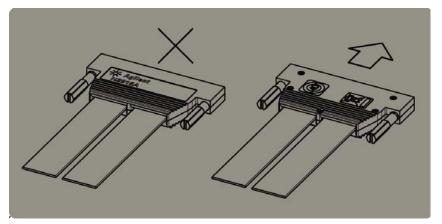

## Before You Contact Agilent

If you have read this Troubleshooting chapter and have unresolved questions about troubleshooting the oscilloscope, be ready to provide system information such as the current software version and installed options. This information will be useful when you contact Agilent Technologies.

To find and save system information, follow these steps:

### 1 Select Help > About Infiniium.

A dialog box similar to the one in Figure 4-21 appears.

**Figure 4-21 About Infiniium Information** 

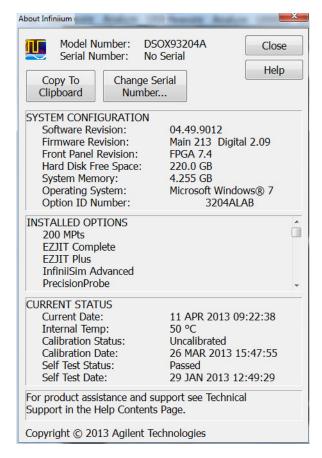

- 2 Click Copy To Clipboard.
- **3** Bring up a text editor, such as Notepad, and paste the copied information into the editor.
- 4 Save the text editor file.

Chapter 4: Troubleshooting Before You Contact Agilent

| ESD Precautions 76                                                              |
|---------------------------------------------------------------------------------|
| Tools Required 76                                                               |
| To return the oscilloscope to Agilent Technologies for service 77               |
| To remove and replace the cover, top plate, and bottom plate 78                 |
| To remove and replace the front panel assembly 82                               |
| To remove and replace front panel assembly parts 86                             |
| To remove and replace the motherboard 89                                        |
| To remove and replace the acquisition boards/backplane/optional MSO assembly 90 |
| To remove the backplane assembly from the acquisition/optional MSO assembly 97  |
| To set the calibration factors after replacing the acquisition board 100        |
| To remove and replace the hard disk drive 101                                   |
| Cable removal (for replacing the motherboard) 103                               |
| To remove and replace the power supply 105                                      |
| To remove and replace the fans 106                                              |
| To remove and replace the USB or GPIR port 107                                  |

# Replacing Assemblies

Use the procedures in this chapter when removing and replacing assemblies and parts in the Agilent Technologies oscilloscopes.

In general, the procedures are placed in the order to follow for removing a particular assembly. The procedures listed first are for assemblies that must be removed first.

The graphics in this chapter are representative of the oscilloscope at the time of this printing. Your unit may look different.

### **Tools Required**

The following tools are required for these procedures.

- Torx drivers: T10, T20Socket wrench: 9/16 inch
- Torque wrench: 3.5 mm (8 in-lbs)
- Flat-blade screwdriver: medium size (3/16 inch)
- Power drivers: 5 in-lbs, 18 in-lbs

## **ESD Precautions**

When using any of the procedures in this chapter you must use proper ESD precautions. As a minimum you must place the oscilloscope on a properly grounded ESD mat and wear a properly grounded ESD wrist strap.

#### **CAUTION**

#### AVOID DAMAGE TO THE OSCILLOSCOPE!

Failure to implement proper antistatic measures may result in damage to the oscilloscope.

#### **Safety Precautions**

#### CAUTION

#### REMOVE POWER BEFORE REMOVING OR REPLACING ASSEMBLIES!

Do not remove or replace any circuit board assemblies in this oscilloscope while power is applied. The assemblies contain components that may be damaged if the assembly is removed or replaced while power is connected to the oscilloscope.

#### WARNING

#### SHOCK HAZARD!

To avoid electrical shock, adhere closely to the following procedures. Also, after disconnecting the power cable, wait at least three minutes for the capacitors on the power supply to discharge before servicing this oscilloscope. Hazardous voltages exist on the inverter for the display monitor.

## WARNING

#### SHOCK HAZARD!

Read the Safety information at the back of this guide before performing the following procedures. Failure to observe safety precautions may result in electrical shock.

#### WARNING

#### INJURY CAN RESULT!

Use caution when the oscilloscope fan blades are exposed as they can cause injury.

#### WARNING

#### SHOCK HAZARD!

When the bulk 12V power supply is removed from the oscilloscope, two AC leads are exposed. Therefore, the power cable should be disconnected from the bulk 12V power supply before the supply is removed. Be careful to avoid contact with these leads as severe shock could result.

## To return the oscilloscope to Agilent Technologies for service

Before shipping the oscilloscope, contact an Agilent Technologies Service Center to schedule service. To ship the oscilloscope, follow these steps:

- 1 Write the following information on a tag and attach it to the oscilloscope.
  - · Name and address of owner
  - Oscilloscope model numbers
  - Oscilloscope serial numbers
  - Description of the service required or failure indications
- 2 Remove all accessories from the oscilloscope.

Accessories include all cables. Do not include accessories unless they are associated with the failure symptoms.

- 3 Protect the oscilloscope by wrapping it in plastic or heavy paper.
- 4 Pack the oscilloscope in foam or other shock-absorbing material and place it in a strong shipping container.

You can use the original shipping materials or order materials from an Agilent Technologies Sales Office. If neither is available, place 8 to 10 cm (3 to 4 inches) of shock-absorbing material around the oscilloscope and place it in a box that does not allow movement during shipping.

- 5 Seal the shipping container securely.
- 6 Mark the shipping container as FRAGILE.

In any correspondence, refer to the oscilloscope by model number and full serial number.

## To remove and replace the cover, top plate, and bottom plate

Use this procedure to remove and replace the cover, top plate, and bottom plate. When necessary, refer to other removal procedures. The pictures in this chapter are representative of the oscilloscope at the time of this printing. Your unit may look different.

- 1 Disconnect the power cable.
- 2 Disconnect all oscilloscope probes and BNC input cables from the front panel.
- 3 Disconnect any other cables, such as mouse, keyboard, printer, USB, or LAN cables.
- 4 Remove the accessory pouch from the top of the oscilloscope if it is attached.
- **5** Remove the two M4 screws securing the side handles on both sides of the oscilloscope. When installing, torque to 18 in-lbs.

Figure 5-1

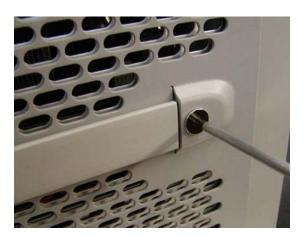

6 Remove the six M4 screws that secure the rear feet (three in each foot). When installing, torque to 18 in-lbs.

Figure 5-2

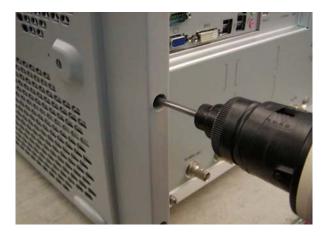

7 Remove the three M4 screws located on the top edge of the rear panel of the oscilloscope (torque to 18 in-lbs when installing), then turn the instrument on its side and remove the ten M3 screws located on the underside of the oscilloscope that attach the outer cover to the chassis (torque to 5 in-lbs when installing).

Figure 5-3

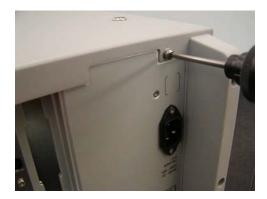

Figure 5-4

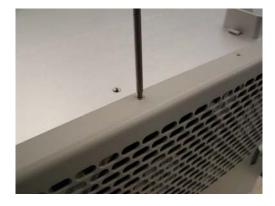

8 Carefully slide the cover toward the rear of the instrument and off the chassis.

Figure 5-5

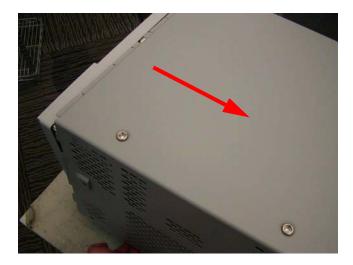

9 Once the cover is off, you can remove the top plate by removing the three M3 screws from its rear edges and then pulling the plate toward the rear panel to dislodge the spring fingers. Then lift the top plate off of the chassis. CAUTION: When re-installing the top plate, ensure all 11 spring fingers engage the chassis and front panel as designed. Torque the screws to 5 in-lbs.

Figure 5-6

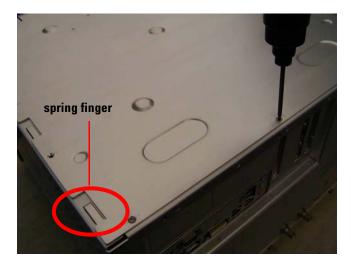

10 To remove the bottom plate, flip the oscilloscope upside down and remove the M4 and M3 screws from the bottom panel as shown in Figure 5-7. A guide pin in the lip of the plate will align with a hole in the rear panel of the chassis when installing (also torque M3 screws to 5 in-lbs and M4 screws to 18 in-lbs when installing). Slide the bottom panel up and away from the chassis.

Figure 5-7

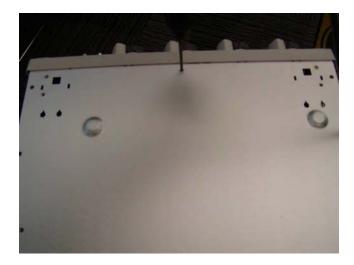

11 To replace the cover, top plate, and bottom plate, reverse this procedure. Note that all sheet metal holes that are supposed to have screws placed in them are marked by lines on four sides of the hole as shown in Figure 5-8.

Figure 5-8

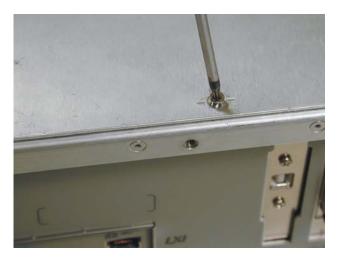

## To remove and replace the front panel assembly

- 1 Disconnect the power cable and remove the cover, top plate, and bottom plate as described earlier.
- 2 If you are removing the keyboard, grasp and pull on all knobs located on the front panel to remove them (Figure 5-9). If you are not removing the keyboard, this step is not necessary.

Figure 5-9

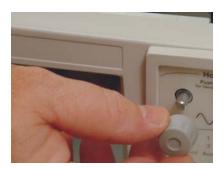

- 3 Disconnect the display cable and on/off cable from the motherboard end of the cables.
- 4 Disconnect the USB and front panel power cables from the front panel (these are accessible from the top side of the oscilloscope).
- 5 Turn the oscilloscope upside down and disconnect the two semi-rigid Cal Out/Aux Out cables from both the front panel and backplane board. As Figure 5-10 shows, first disconnect the cables from the rear side of the Cal Out connections and then pull straight back to remove the cables from the backplane board. CAUTION: Be sure to pull straight back to avoid bending or breaking the connection to the backplane board.

When reconnecting these cables, torque the Cal Out connection to 8 in-lbs.

Figure 5-10

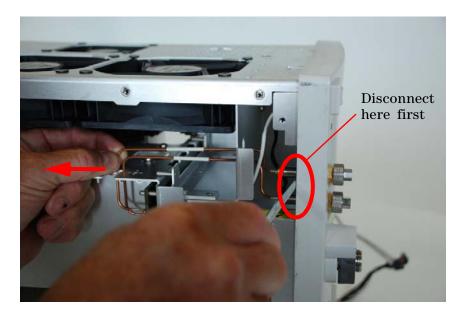

6 Disconnect each input cable. (When reconnecting, you can determine the appropriate connections by matching the colored o-ring to the bezel color. Tighten to 8 in-lbs using a calibrated 5/16" open end torque wrench.) See Figure 5-11.

Figure 5-11

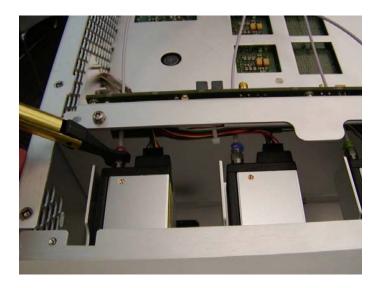

7 Remove the attenuator power cable from each input channel attenuator as shown in Figure 5-12. The attenuators are keyed to match the connectors.

Figure 5-12

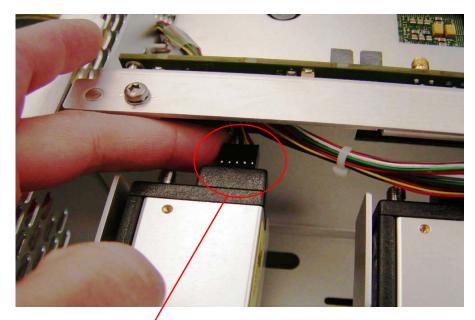

Remove this connection from each channel attenuator and then route the entire cable through the backplane b

8 Remove the six M3 screws that attach the side of the chassis and the front panel assembly. (Torque to 5 in-lbs when installing and the screws must be tightened in the order shown in Figure 5-13 below.)

Figure 5-13

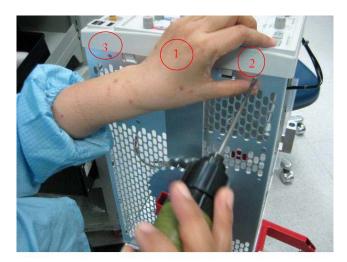

**9** Tilt the front panel up to see the cables connected to it. Either disconnect them from the front panel side of the connection or route the display cable, on/off cable, and USB front/touch screen cable through the grommet on the chassis after disconnecting them from the other side of their connections (Figure 5-14).

Figure 5-14

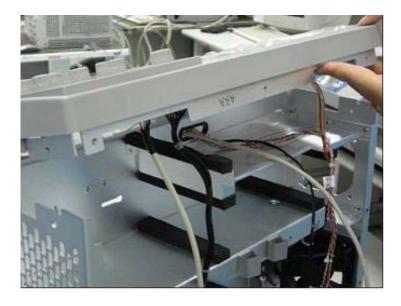

## **CAUTION**

When setting the front panel on the chassis to install the front panel assembly onto the oscilloscope, make sure not to damage the cables.

10 To replace the front panel assembly, reverse this procedure.

## To remove and replace front panel assembly parts

Remove the front panel assembly as described in the previous section.

#### **Front Panel Clutches**

#### WARNING

This step will ruin the clutches. You will have to replace them with new ones.

- 1 Use a thin item such as a ribbon to protect the oscilloscope from scratches, and pull on the dark gray plastic clutches to pop them off of the oscilloscope.
- 2 Use your fingers to pull off the knobs.

## Front Panel Bezel and Front Panel Circuit Assembly

- 1 Grasp and pull all of the knobs off of the front panel as shown in the previous section.
- 2 There are two tabs on each side, one tab on top, and one tab on the bottom. Pop these tabs with your fingers to dislodge the front panel bezel. (Reverse directions to attach the front panel bezel.)
- 3 To remove the front panel circuit assembly, unsnap the board from the deck as shown below. You may need a flat-blade screwdriver to dislodge the tabs.

Figure 5-15

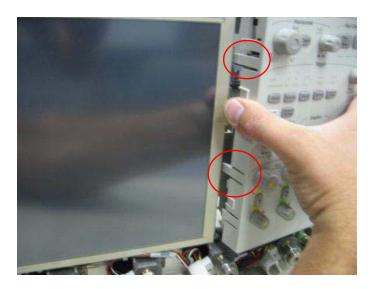

4 Disconnect the cables shown below from the board.

Figure 5-16

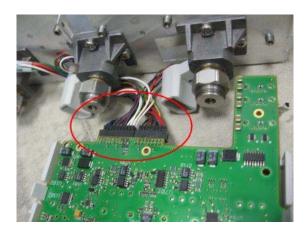

5 Disengage the four tabs holding the board to the keypad as shown below.

Figure 5-17

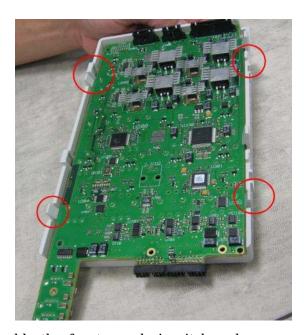

6 To reassemble the front panel circuit board, reverse these steps.

## **Display Assembly**

- 1 Remove the front panel assembly and front panel bezel as described previously.
- 2 Remove the inverter shield from the deck by angling it as shown below.

Figure 5-18

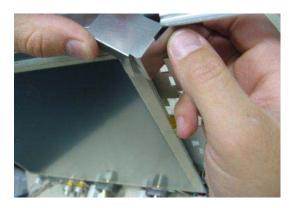

3 Remove the two screws holding the display to the chassis as shown below.

Figure 5-19

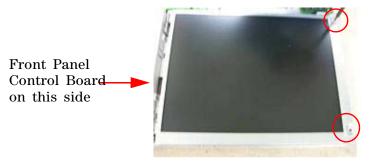

4 Slide the display away from the control panel to disengage the tabs.

Figure 5-20

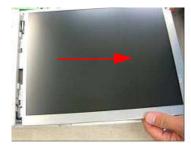

5 You can now disconnect any cables connected to the display.

## To remove and replace the motherboard

- 1 Disconnect the power cable and remove the cover and top plate as described previously.
- 2 Disconnect all the cables from the motherboard (see page 103).
- ${f 3}$  Remove the M3 screws attaching the motherboard to the frame. When installing, torque to 5 in-lbs.
- 4 Loosen the four screws in the large fan as shown below.

Figure 5-21

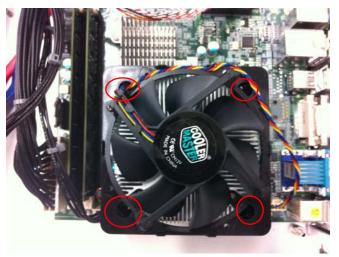

**5** Pull the motherboard toward the front panel and then lift out. To reassemble the motherboard, reverse the above procedure.

# To remove and replace the acquisition boards/backplane/optional MSO assembly

The graphics in this chapter are representative of the oscilloscope at the time of this printing. Your unit may look different.

- 1 Disconnect the power cable and remove the cover, top plate, and bottom plate as described previously.
- 2 From the top side of the oscilloscope, remove the eight cables connected to the backplane board. One of these cables is the IC fan cable, circled in Figure 5-22. It is toward the bottom of the backplane board so you need to look down the board to see it and then follow the cable up to where you can disconnect it.

Figure 5-22

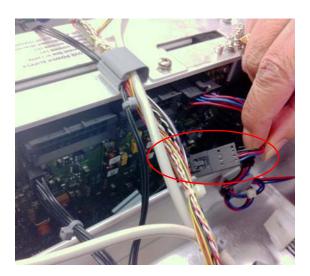

3 Remove the four screws on top of the backplane board.

Figure 5-23

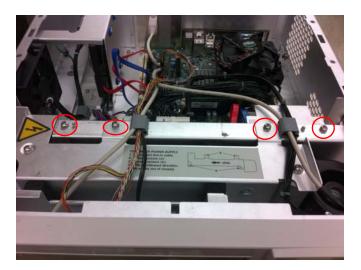

4 Loosen the two screws located at the bottom of the power supply and then push the power supply toward the side of the oscilloscope with the fans. With it pushed to the side, you can tighten the screws back down into a set of new holes to keep the power supply in place when you flip the oscilloscope over in an upcoming step.

Figure 5-24

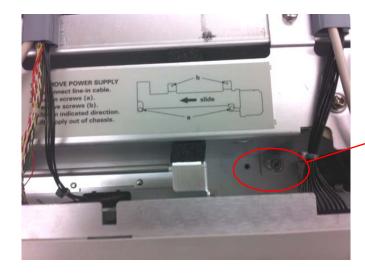

The first screw to loosen

Figure 5-25

This is the hole that you tighten the screw back into after sliding the power supply

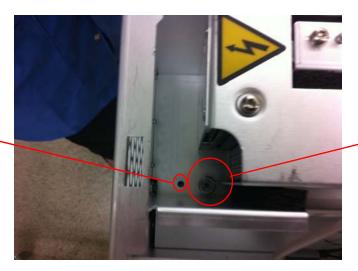

The second screw to loosen

5 Loosen the two screws near the motherboard / rear panel.

Figure 5-26

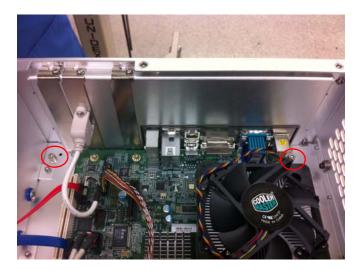

6 Turn the oscilloscope upside down and remove the SMA connections to the bottom of the backplane board (Figure 5-27). When reconnecting, route these cables underneath the input cables. Also when reconnecting cables, the cables are labeled as are the connections on the backplane board so you can ensure you properly connect each cable to its correct location.

Figure 5-27

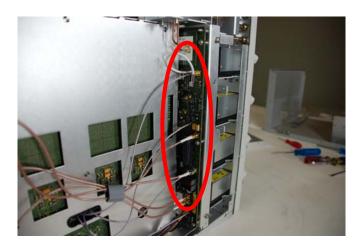

7 Disconnect the two semi-rigid Cal Out/Aux Out cables from both the front panel and backplane board. As Figure 5-28 shows, first disconnect the cables from the rear side of the Cal Out / Aux Out connections and then pull straight back to remove the cables from the backplane board. CAUTION: Be sure to pull straight back to avoid bending or breaking the connection to the backplane board.

When reconnecting these cables, torque the Cal Out/Aux Out connections to 8 in-lbs.

Figure 5-28

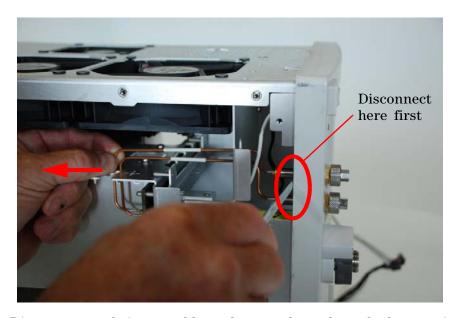

8 Disconnect each input cable and route them through the openings in the backplane. (When reconnecting, you can determine the appropriate connections by matching the colored o-ring to the bezel color. Tighten to 8 in-lbs using a calibrated 5/16-inch open end torque wrench.)

Figure 5-29

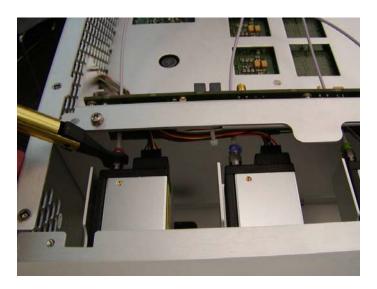

**9** Remove the attenuator power cable from each input channel attenuator and route the cable through the grommet in the backplane (Figure 5-30). The attenuators are keyed to match the connectors.

Figure 5-30

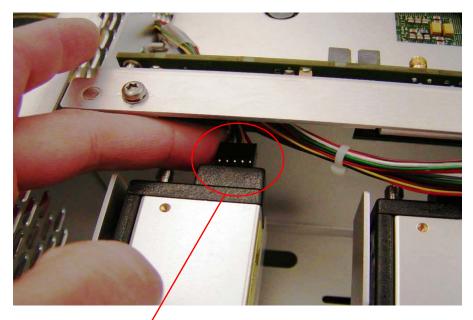

Remove this connection from each channel attenuator and then route the entire cable through the backplane box

10 Remove the rear panel BNCs (Figure 5-31). The figure on the right shows the rear panel with the optional MSO assembly.

Figure 5-31

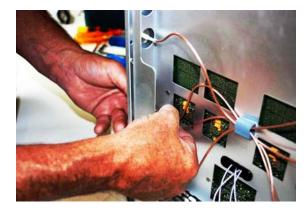

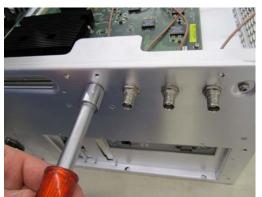

11 Remove the two M4 screws from top of the backplane board and two M4 screws from the rear of the instrument as shown below. The bottom photo shows the rear screws with the optional MSO assembly.

Figure 5-32

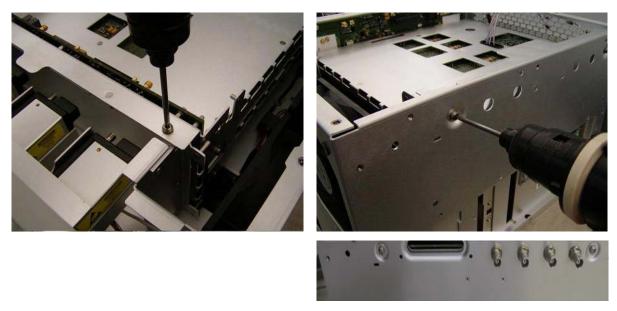

- 12 Ensure all cables are disconnected from the backplane board. (You will need to look from both the top and bottom of the oscilloscope to see them all and reach them.)
- 13 Lift the entire acquisition boards/backplane/optional MSO assembly out of the chassis (Figure 5-33).

Figure 5-33

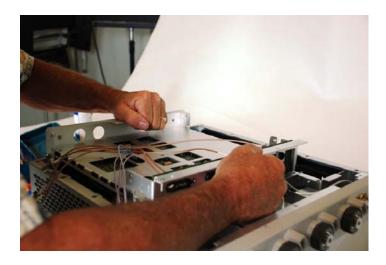

Figure 5-34 and Figure 5-35 show the removed assemblies, with and without the optional MSO assembly.

Figure 5-34

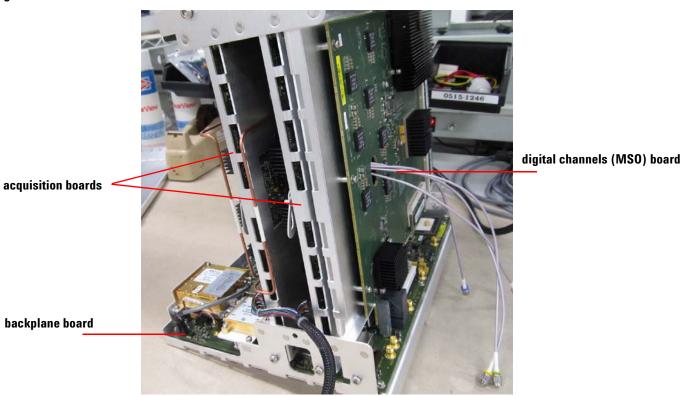

Figure 5-35

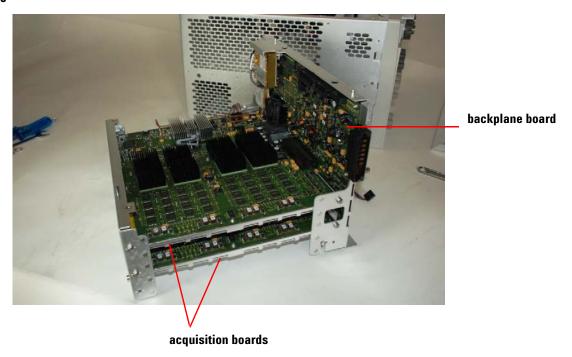

# To remove the backplane assembly from the acquisition/optional MSO assembly

- 1 Remove the entire acquisition/backplane/optional MSO assembly as described in the previous section.
- 2 Remove the four M4 screws (two per acquisition assembly) on the side of the backplane assembly (Figure 5-36). If the scope is an MSO model, also remove the two M4 screws connecting the MSO assembly.
- 3 Disconnect the cables circled in red in Figure 5-36.

Figure 5-36

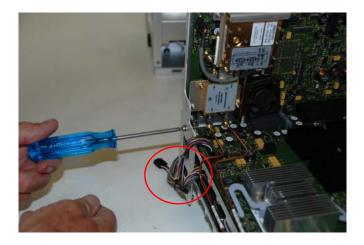

4 Disconnect the two semi-rigid cables from the acquisition boards, circled in red in Figure 5-37.

Figure 5-37

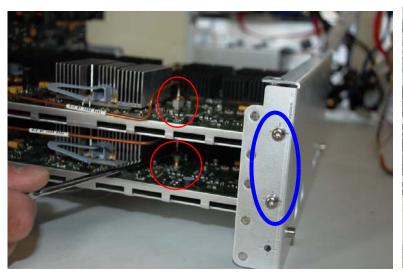

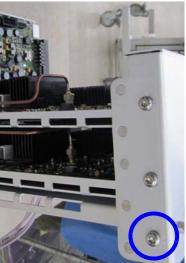

5 Remove the four M4 screws from the foot of the assembly (six M4 screws if the scope is an MSO model). Some of the screws are circled in blue in the photos of Figure 5-37. When replacing the screws, torque to 18 in-lbs.

- 6 Use the handles on the acquisition tray to separate the backplane assembly from each of the acquisition assemblies, and remove the MSO assembly on MSO models. This step requires some force as the assemblies have numerous connections and pins.
- 7 If the scope is an MSO model, carefully guide the cables from the acquisition boards through the slots in the MSO assembly.

Figure 5-38

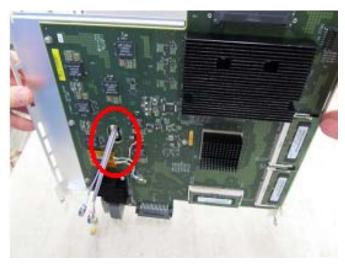

- 8 Remove the M3 screws to remove each board from its respective subassembly chassis.
- **9** Note that a new backplane board does not come with the Oscillator and Splitter Assembly so you will need to move these from the old backplane board to the new one.

The semi-rigid cable shown in Figure 5-39 must be installed correctly.

Figure 5-39

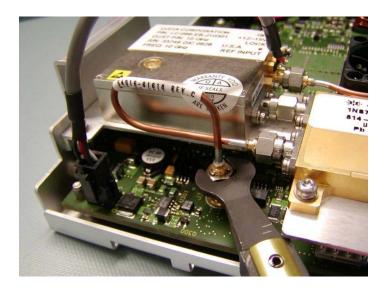

Figure 5-40

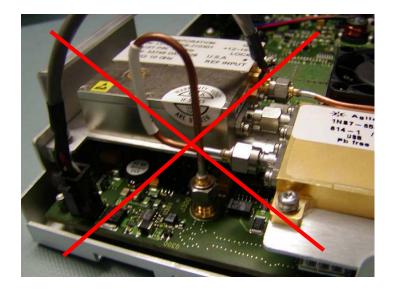

10 To reassemble the backplane/acquisition assembly, reverse these instructions.

# To set the calibration factors after replacing the acquisition board

The calibration/self test procedure must be performed after replacing the acquisition board. Consult the calibration chapter in this Service Guide.

Let the oscilloscope warm up before testing or calibrating.

The oscilloscope under test must be warmed up (with the oscilloscope application running) for at least 30 minutes prior to the start of any calibration or test.

## To remove and replace the hard disk drive

Use this procedure to remove and replace the hard disk drive. When necessary, refer to other removal procedures. The graphics in this chapter are representative of the oscilloscope at the time of this printing. Your unit may look different.

- 1 Disconnect the power cable and remove the cover and top plate as described previously.
- 2 Disconnect the cables connected to the hard drive.
- 3 Remove the four M3 screws shown below. Tighten to 5 in-lbs when assembling.

Figure 5-41

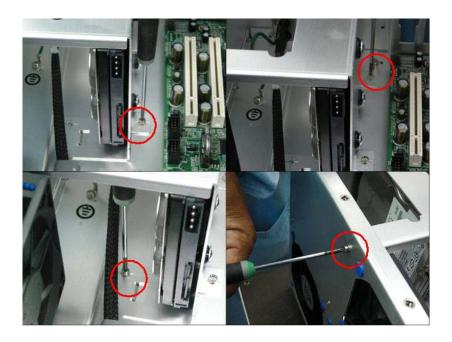

4 Remove the M3 screw from the rear panel as shown below.

Figure 5-42

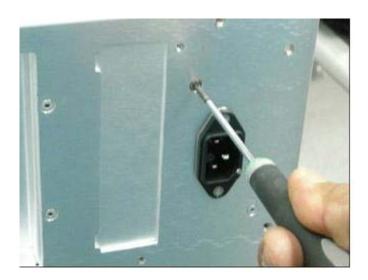

5 With the hard disk drive and its frame removed, you can remove the hard disk drive from the frame by removing the four screws shown in Figure 5-43.

## Figure 5-43

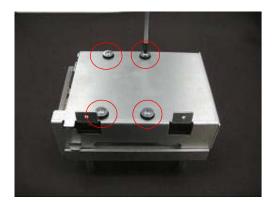

6 To replace the hard disk drive, reverse the above procedure.

## Cable removal (for replacing the motherboard)

This section shows the various cables that need to be removed when replacing the motherboard.

- 1 Disconnect the power cable and remove the top cover.
- 2 Disconnect all cables from the motherboard.

  Below is an overview picture showing the cables that need to be removed from the motherboard.

Figure 5-44

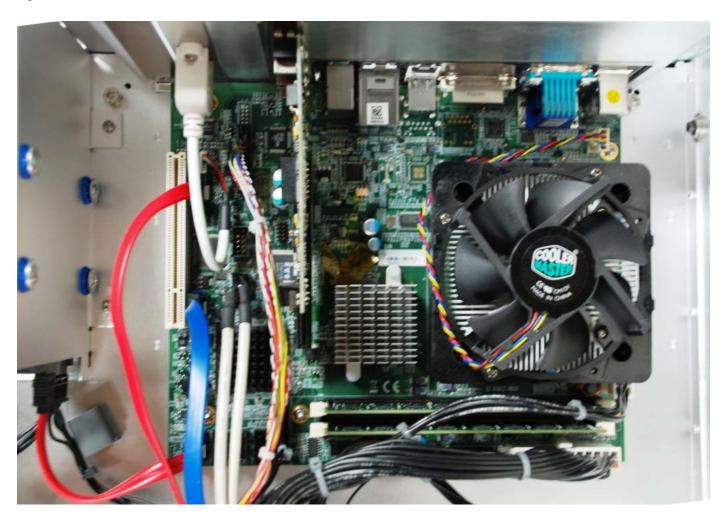

Figure 5-45 shows the cables connected to the backplane board as viewed from the rear of the oscilloscope.

Figure 5-45

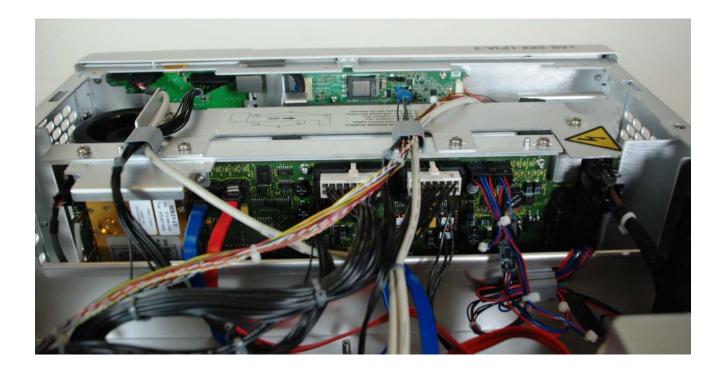

## To remove and replace the power supply

Use this procedure to remove and replace the power supply. When necessary, refer to other removal procedures. The graphics in this chapter are representative of the oscilloscope at the time of this printing. Your unit may look different.

#### WARNING

#### SHOCK HAZARD!

If the power supply is defective it could have a dangerous charge on some capacitors. This charge could remain for many days after removing power from the supply.

#### WARNING

## SHOCK HAZARD!

When the power supply is removed, two AC leads are exposed. Take extra care not to contact these leads.

- 1 Disconnect the power cable and remove the top cover as described previously.
- 2 Disconnect the AC power cable from the bulk 12V power supply. Figure 5-46 shows where the AC power cable connects to the bulk 12V power supply.

Figure 5-46

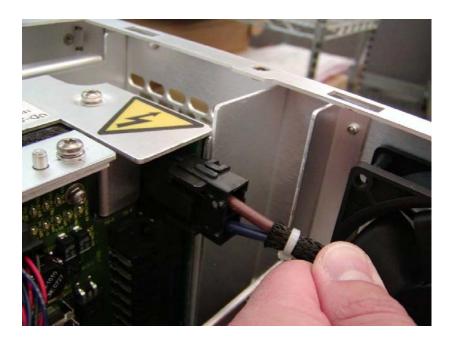

**3** Follow the instructions on the label attached to the top of the power supply to remove it.

## To remove and replace the fans

#### WARNING

#### AVOID INJURY!

The fan blades are exposed both inside and outside the chassis. Disconnect the power cable before working around the fan. Use extreme caution in working with the oscilloscope to avoid injury.

Use this procedure to remove and replace the fans. When necessary, refer to other removal procedures. The graphics in this chapter are representative of the oscilloscope at the time of this printing. Your unit may look different.

- 1 Disconnect the power cable and remove the cover and top plate.
- 2 Disconnect the fan harness cables.
- 3 Clip off the end of the top two fan mounts from the fan as shown, leaving the bottom mounts attached, and slide the fan out. Repeat for each fan that needs to be replaced.

Figure 5-47

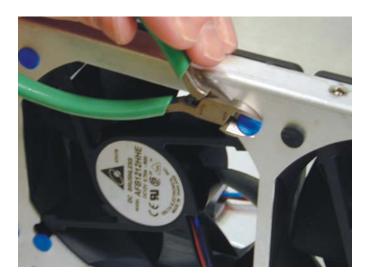

4 To replace the fan, reverse this procedure.

#### **CAUTION**

#### AVOID OVERHEATING THE OSCILLOSCOPE

When replacing the fan, be sure the direction of the fan air flow is coming from the inside to the outside of the oscilloscope. Check the flow arrows on the fan and check for proper flow once power is applied to the oscilloscope. Improper air flow can overheat the oscilloscope.

# To remove and replace the USB or GPIB port

Use this procedure to remove and replace the USB or GPIB port (GPIB is an option and may not be on your oscilloscope). The procedure is exactly the same for both of these ports so only one will be shown here. When necessary, refer to other removal procedures. The graphics in this chapter are representative of the oscilloscope at the time of this printing. Your unit may look different.

- 1 Disconnect the power cable and remove the cover and top plate.
- 2 Remove the screw from top edge of chassis (Figure 5-48).

Figure 5-48

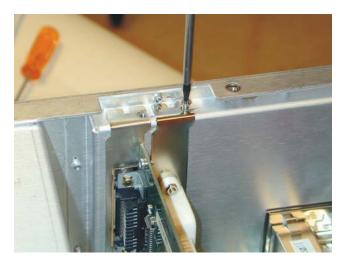

- 3 Undo the connection to the motherboard by disconnecting the cable.
- 4 Pull the port out of the instrument.
- 5 To replace one of these ports, reverse the directions.

| Chapter 5: Replacing Assemblies To remove and replace the USB or GPIB port |  |  |  |  |
|----------------------------------------------------------------------------|--|--|--|--|
|                                                                            |  |  |  |  |
|                                                                            |  |  |  |  |
|                                                                            |  |  |  |  |
|                                                                            |  |  |  |  |
|                                                                            |  |  |  |  |
|                                                                            |  |  |  |  |
|                                                                            |  |  |  |  |
|                                                                            |  |  |  |  |
|                                                                            |  |  |  |  |
|                                                                            |  |  |  |  |
|                                                                            |  |  |  |  |

Ordering Replaceable Parts 110
Listed Parts 110
Unlisted Parts 110
Direct Mail Order System 110
Exchange Assemblies 110
Exploded Views 111
Replaceable Parts List 115

# Replaceable Parts

This chapter describes how to order replaceable assemblies and parts for the Agilent 90000 X- Series oscilloscopes. Service support for this oscilloscope is replacement of parts to the assembly level.

## Ordering Replaceable Parts

#### **Listed Parts**

To order a part in the parts list, quote the Agilent Technologies part number, indicate the quantity desired, and address the order to the nearest Agilent Technologies Sales Office.

#### **Unlisted Parts**

To order a part not listed in the parts list, include the oscilloscope part number, oscilloscope serial number, a description of the part (including its function), and the number of parts required. Address the order to the nearest Agilent Technologies Sales Office.

#### **Direct Mail Order System**

Within the USA, Agilent Technologies can supply parts through a direct mail order system. There are several advantages to this system:

- Direct ordering and shipping from the Agilent Technologies parts center in California, USA.
- No maximum or minimum on any mail order. (There is a minimum amount for parts ordered through a local Agilent Technologies Sales Office when the orders require billing and invoicing.)
- Prepaid transportation. (There is a small handling charge for each order.)
- · No invoices.

For Agilent Technologies to provide these advantages, please send a check or money order with each order.

Mail order forms and specific ordering information are available through your local Agilent Technologies Sales Office. Addresses and telephone numbers are located in a separate document shipped with the manuals.

### **Exchange Assemblies**

Exchange assemblies have been set up for Agilent Service Center use only.

# **Exploded Views**

## **Front Frame and Front Panel**

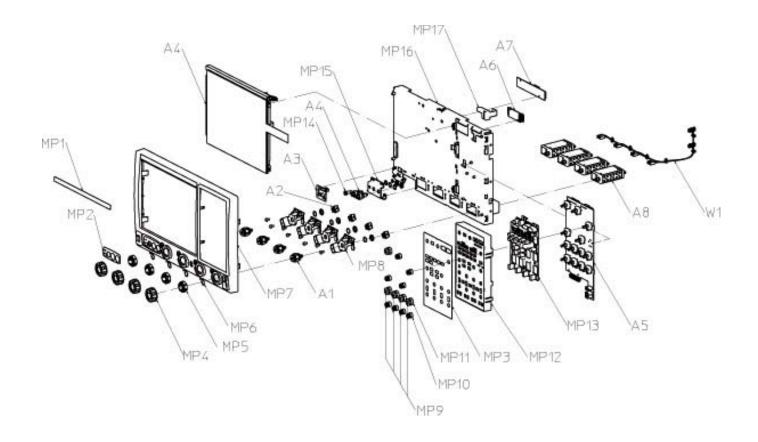

## **Fan and Acquisition Assembly**

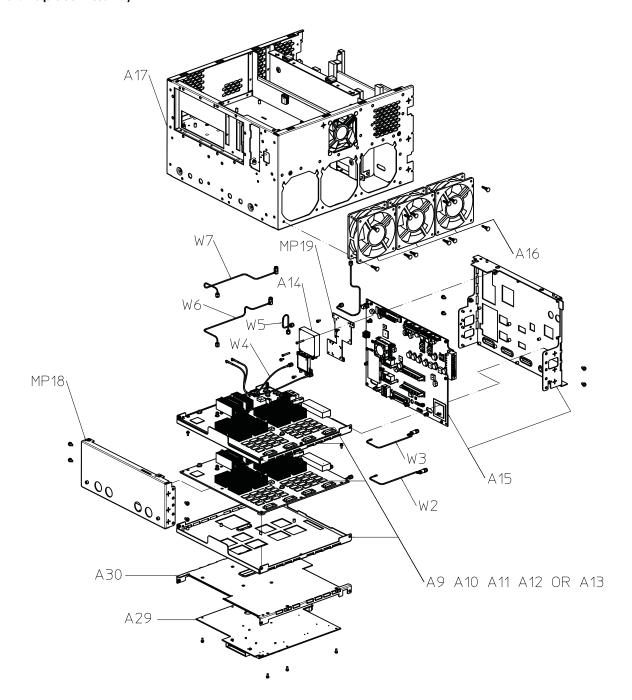

## **Power Supply and PC Motherboard**

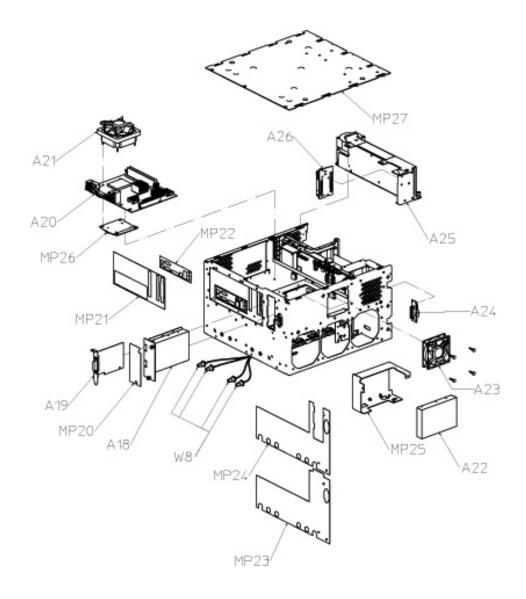

## Sleeve

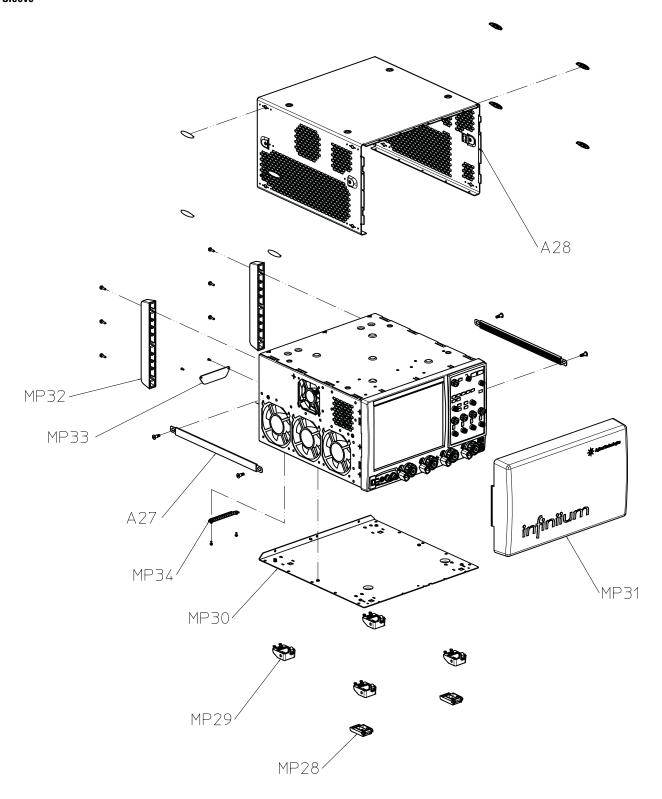

# Replaceable Parts List

The following table is a list of replaceable parts. Information given for each part includes:

- Reference designation in exploded views
- Agilent Technologies part number
- Total quantity (QTY) in the oscilloscope or an assembly
- Description of the part

## **Replaceable Parts**

| Ref.<br>Des. | Agilent Part<br>Number | QTY | Description                                                                        |  |
|--------------|------------------------|-----|------------------------------------------------------------------------------------|--|
| A1           | 5062-1247              | 1   | Assembly - 3.5 mm Connector                                                        |  |
| A2           | 54916-66404            | 1   | PCA Autoprobe Board <sup>a</sup>                                                   |  |
| A2           | 54916-66414            | 1   | PCA Autoprobe Board                                                                |  |
| A2           | 54916-68719            | 1   | Autoprobe boards and cable assembly repair kit for DSOX90000-Serie scopes          |  |
| A3           | 54916-66406            | 1   | On/Off Printed Circuit Assembly                                                    |  |
| A4           | 54913-68714            | 1   | Touchscreen / Display Assembly                                                     |  |
| A4           | 08673-67601            | 1   | Connector Assembly - Output                                                        |  |
| A5           | 54916-66405            | 1   | PCA Keyboard                                                                       |  |
| A6           | 0960-2796              | 1   | Touch Screen Controller Board 5V-DC                                                |  |
| A7           | 0950-5446              | 1   | Inverter Dual Backlight (lifetime buy of 0950-4068)                                |  |
| A7           | 0950-4068              | 1   | Replaced by 0950-5446                                                              |  |
| A8           | 33325-60019            | 1   | Step Attenuator - Front Panel (RoHS version of 33325-60013)                        |  |
| A8           | 33325-60013            | 1   | Replaced by 33325-60019                                                            |  |
| A9           | 54916-66501            | 2   | Acquisition Printed Circuit Assembly 16 to 32 GHz                                  |  |
| A9           | 54916-66701            | 2   | Acquisition Printed Circuit Assembly 16 to 32 GHz - replaces 54916-6650            |  |
| A9           | 54916-69501            | 2   | Acquisition Printed Circuit Assembly 16 to 32 GHz - Exchange                       |  |
| A9           | 54916-69701            | 2   | Acquisition Printed Circuit Assembly 16 to 32 GHz - Exchange, replaces 54916-69501 |  |
| A10          | 54916-66511            | 2   | Acquisition Printed Circuit Assembly 16 to 28 GHz                                  |  |
| A10          | 54916-66701            | 2   | Acquisition Printed Circuit Assembly 16 to 28 GHz - replaces 54916-6651            |  |
| A10          | 54916-69511            | 2   | Acquisition Printed Circuit Assembly 16 to 28 GHz - Exchange                       |  |
| A10          | 54916-69701            | 2   | Acquisition Printed Circuit Assembly 16 to 28 GHz - Exchange, replaces 54916-69511 |  |
| A11          | 54916-66521            | 2   | Acquisition Printed Circuit Assembly 16 to 25 GHz                                  |  |
| A11          | 54916-66721            | 2   | Acquisition Printed Circuit Assembly 16 to 25 GHz - replaces 54916-6652            |  |
| A11          | 54916-69521            | 2   | Acquisition Printed Circuit Assembly 16 to 25 GHz - Exchange                       |  |
| A11          | 54916-69721            | 2   | Acquisition Printed Circuit Assembly 16 to 25 GHz - Exchange, replaces 54916-69521 |  |
| A12          | 54916-66531            | 2   | Acquisition Printed Circuit Assembly 16 to 20 GHz                                  |  |
| A12          | 54916-66721            | 2   | Acquisition Printed Circuit Assembly 16 to 20 GHz - replaces 54916-6653            |  |
| A12          | 54916-69531            | 2   | Acquisition Printed Circuit Assembly 16 to 20 GHz - Exchange                       |  |
| A12          | 54916-69721            | 2   | Acquisition Printed Circuit Assembly 16 to 20 GHz - Exchange, replaces 54916-69531 |  |
| A13          | 54916-66541            | 2   | Acquisition Printed Circuit Assembly 16 GHz                                        |  |
| A13          | 54916-66721            | 2   | Acquisition Printed Circuit Assembly 16 GHz - replaces 54916-66541                 |  |
| A13          | 54916-69541            | 2   | Acquisition Printed Circuit Assembly 16 GHz - Exchange                             |  |
| A13          | 54916-69721            | 2   | Acquisition Printed Circuit Assembly 16 GHz - Exchange, replaces 54916<br>69541    |  |
| A14          | 1813-2449              | 1   | Crystal - Oscillator 10 GHz with cable                                             |  |
| A15          | 54916-66512            | 1   | Backplane Printed Circuit Assembly - replaced by 54916-66522                       |  |
| A15          | 54916-69512            | 1   | Backplane Printed Circuit Assembly - Exchange, replaced by 54916-69522             |  |
| A15          | 54916-66522            | 1   | Backplane Printed Circuit Assembly - replaces 54916-66512                          |  |
| A15          | 54916-69522            | 1   | Backplane Printed Circuit Assembly - Exchange, replaces 54916-69512                |  |

| Ref. | Agilent Part |     |                                                                                                    |
|------|--------------|-----|----------------------------------------------------------------------------------------------------|
| Des. | Number       | QTY | Description                                                                                                    |
| A15  | 54916-66722  | 1   | Backplane PCA for MSOX Infiniium products - tested                                                                 |
| A15  | 54916-69722  | 1   | Backplane PCA for MSOX Infiniium products - Exchange                                                               |
| A16  | 54913-68710  | 1   | Fan Replacement Kit 120 MM                                                                                         |
| A17  | 54916-00103  | 1   | Chassis with additional slot on rear panel                                                                         |
| A17  | 54916-00102  | 1   | Chassis without additional slot on rear panel                                                                      |
| A18  | 54913-60006  | 1   | RHDD Cartridge                                                                                                    |
| A19  | 82350-66512  | 1   | GPIB Interface Card                                                                                                |
| A20  | 0960-2869    | 1   | Motherboard Printed Circuit Assembly for M890                                                                      |
| A21  | 3160-4243    | 1   | Fan with heat sink                                                                                                 |
| A22  | 54913-83505  | 1   | Infiniium series Imaged HDD for M890/WinXP (Service Centers only)                                                  |
| A22  | 54913-68717  | 1   | Replacement Infiniium series Imaged HDD for M890/WinXP                                                             |
| A22  | 54913-83506  | 1   | Infiniium series Imaged HDD for M890/Win7, 500 GB 7200RPM Serial-ATA<br>(Service Centers only)                     |
| A22  | 54913-68718  | 1   | Replacement HDD for M890/Win7-based DS090000 series scopes                                                         |
| A22  | 54932-83501  | 1   | Removable hard drive only: Imaged Solid State HDD for M890/Win7-based 90000 X-series scopes (Service Centers only) |
| A22  | 54932-68717  | 1   | Replacement <u>Removable hard drive only</u> : Imaged Solid State HDD for M890/Win7-based 90000 X-series scopes    |
| A23  | 54913-68711  | 1   | Fan Replacement Kit 90 MM                                                                                          |
| A24  | 54916-66410  | 1   | PCA RHDD Board                                                                                                    |
| A25  | 54916-68704  | 1   | Power Supply Sub-assembly                                                                                          |
| A26  | 54916-66403  | 1   | PCA PS Bridge                                                                                                    |
| A27  | 54916-64901  | 1   | Handle Assembly                                                                                                    |
| A28  | 54916-68708  | 1   | Cover Assembly                                                                                                    |
| A29  | N2834-66501  | 1   | Acquisition Printed Circuit Assembly - MSO                                                                         |
| A29  | N2834-69501  | 1   | Acquisition Printed Circuit Assembly - MSO - Exchange                                                              |
| A30  | 54916-00506  | 1   | Frame for MSO board                                                                                                |
| MP1  | 54916-94310  | 1   | Label DSOX91604A                                                                                                   |
| MP1  | 54916-94311  | 1   | Label DSOX92004A                                                                                                   |
| MP1  | 54916-94312  | 1   | Label DSOX92504A                                                                                                   |
| MP1  | 54916-94313  | 1   | Label DSOX92804A                                                                                                   |
| MP1  | 54916-94315  | 1   | Label DS093004L                                                                                                    |
| MP1  | 54916-94314  | 1   | Label DSOX93204A                                                                                                   |
| MP1  | 54916-94316  | 1   | Label DSOX91304A                                                                                                   |
| MP1  | 54916-94320  | 1   | Label DSAX91604A                                                                                                   |
| MP1  | 54916-94321  | 1   | Label DSAX92004A                                                                                                   |
| MP1  | 54916-94322  | 1   | Label DSAX92504A                                                                                                   |
| MP1  | 54916-94323  | 1   | Label DSAX92804A                                                                                                   |
| MP1  | 54916-94325  | 1   | Label DSA93004L                                                                                                    |
| MP1  | 54916-94324  | 1   | Label DSAX93204A                                                                                                   |
| MP1  | 54916-94329  | 1   | Label DSAX91304A                                                                                                   |
| MP1  | 54916-94330  | 1   | Label MSOX91604A                                                                                                   |
| MP1  | 54916-94331  | 1   | Label MSOX92004A                                                                                                   |
| MP1  | 54916-94332  | 1   | Label MSOX92504A                                                                                                   |
| MP1  | 54916-94333  | 1   | Label MSOX92804A                                                                                                   |
| MP1  | 54916-94334  | 1   | Label MSOX93204A                                                                                                   |
| MP1  | 54916-94336  | 1   | Label MSOX91304A                                                                                                   |
| MP2  | 54916-94302  | 1   | Label - I/O Front                                                                                                  |
| MP3  | 54916-94301  | 1   | Label - Control Panel                                                                                              |
| MP4  | 54916-47401  | 1   | Outer clutch                                                                                                    |

| lef. | Agilent Part | 0=1 |                                                      |
|------|--------------|-----|------------------------------------------------------|
| Des. | Number       | QTY | Description                                          |
| MP6  | 54916-07101  | 1   | Input Connector Ground Spring                        |
| MP7  | 54916-42201  | 1   | Bezel                                                |
| MP8  | 54916-42001  | 1   | Casting - Probe Mate                                 |
| MP9  | 54913-94300  | 1   | Colored Knob Labels                                  |
| MP10 | 54916-47411  | 8   | Knob 12 mm slate gray                                |
| MP11 | 54916-47412  | 5   | Knob 18 mm slate gray                                |
| MP12 | 54913-40201  | 1   | Panel - Control                                      |
| MP13 | 54916-41901  | 1   | Switch Control Panel                                 |
| MP14 | 54542-26101  | 1   | Ground lug                                           |
| MP15 | 54916-01206  | 1   | Bracket - Cal Connectors                             |
| MP16 | 54916-00101  | 1   | Deck - Front Panel                                   |
| MP17 | 54916-00601  | 1   | Shield - Inverter                                    |
| MP18 | 54916-00204  | 1   | Panel - Rear for 54916-00103 chassis                 |
| MP18 | 54916-00201  | 1   | Panel - Rear for 54916-00102 chassis                 |
| MP19 | 54916-01205  | 1   | Bracket - Oscillator                                 |
| MP20 | 54913-94307  | 1   | Label - RHDD                                         |
| MP21 | 54916-94328  | 1   | Label - PC Rear Panel for 54916-00103 chassis        |
| MP21 | 54916-94308  | 1   | Label - PC Rear Panel for 54916-00102 chassis        |
| MP22 | 54916-94309  | 1   | Label - PC I/O                                       |
| MP23 | 54916-94326  | 1   | Label - Rear Panel for 54916-00103 chassis           |
| MP23 | 54916-94306  | 1   | Label - Rear Panel for 54916-00102 chassis           |
| ИР24 | 54916-94327  | 1   | Label - Rear Panel with RHDD for 54916-00103 chassis |
| ИР24 | 54916-94318  | 1   | Label - Rear Panel with RHDD for 54916-00102 chassis |
| ИР25 | 54913-01202  | 1   | Bracket - Hard Drive                                 |
| ИР26 | 54916-04112  | 1   | Plate - CPU Adapter                                  |
| ИР27 | 54916-00202  | 1   | Panel - Top                                          |
| ИР28 | 54916-41002  | 2   | Foot - Tilt Lever                                    |
| ИР29 | 54916-41001  | 4   | Foot - Tilt Base                                     |
| ИР30 | 54916-00205  | 1   | Bottom Plate for 54916-00103 chassis                 |
| ИР30 | 54916-00203  | 1   | Bottom Plate for 54916-00102 chassis                 |
| ИР31 | 54916-44101  | 1   | Cover - Front                                        |
| MP32 | 54913-41001  | 2   | Foot - Rear                                          |
| ИР33 | 54916-04107  | 1   | Cover - Serial for 54916-00103 chassis               |
| MP34 | 54916-07102  | 1   | MSO probe ground spring                              |
| N1   | 54916-61615  | 1   | Cable - Attenuator                                   |
| N2   | 54916-61625  | 1   | Cable - SR Aux Out                                   |
| N3   | 54916-61624  | 1   | Cable - SR Step Out                                  |
| N4   | 54916-61601  | 1   | Cable - Input                                        |
| N5   | 54916-61618  | 1   | Cable - SR Backplane Clock Out                       |
| N6   | 54916-61620  | 1   | Cable - SR Clock Ch1 + Ch2                           |
| N7   | 54916-61621  | 4   | Cable - SR Clock Ch3 + Ch4                           |
| W8   | 54916-61622  | 4   | Cable - Aux BNC/SMA                                  |
|      | 54916-60003  | 10  | Connector Saver Collars                              |
|      | 54916-60004  | 10  | Connector Saver Collars                              |
|      | 54916-61603  | 1   | Cable - PC Power                                     |
|      | 54913-61604  | 1   | Cable - On/Off                                       |
|      | 54913-61605  | 1   | Cable - Power front                                  |
|      | 54913-61608  | 1   | Cable - Display                                      |
|      | 54916-61606  | 1   | Cable - USB Front /Touchscreen                       |
|      | 54916-61617  | 1   | Cable - Autoprobe for older scopes <sup>a</sup>      |

| Rep | lad | cea | ble | Pa | rts |
|-----|-----|-----|-----|----|-----|
|     |     |     |     |    |     |

| Ref. | Agilent Part |     |                                             |
|------|--------------|-----|---------------------------------------------|
| Des. | Number       | QTY | Description                                 |
|      | 54916-61637  | 1   | Cable - Autoprobe                           |
|      | 54916-61619  | 1   | Cable - SR Oscillator Reference             |
|      | 54916-61626  | 1   | Cable - Calibration                         |
|      | 54916-61628  | 1   | Cable - SMA/SMB Vertical 0.3 m              |
|      | 7120-6153    | 1   | Label - ground                              |
|      | 1520-0686    | 1   | Shock mount - fan complete with delta fan   |
|      | 1400-3191    | 1   | Clip - latching, snap-in pressure sensitive |
|      | N2815-68701  | 1   | Serial card cable                           |
|      | 54916-94326  | 1   | Label - Rear panel                          |
|      | N2834-68703  | 1   | MSO calibrator board assembly               |
|      | 54916-94337  | 1   | Label - MSO cable direction                 |
|      | 9010-0305    | 1   | Windows software sticker                    |
|      | 9320-6648    | 1   | Label - hipot                               |
|      | N2834-66502  | 1   | PCA - MSO Calibrator                        |
|      | 8120-5392    | 1   | Power cord - United Kingdom                 |
|      | 8120-5393    | 1   | Power cord - Australia and New Zealand      |
|      | 8120-5336    | 1   | Power cord - Continental Europe             |
|      | 8120-5395    | 1   | Power cord - United States and Canada       |
|      | 8120-5397    | 1   | Power cord - Switzerland                    |
|      | 8120-5398    | 1   | Power cord - Denmark                        |
|      | 8120-5399    | 1   | Power cord - India                          |
|      | 8120-5400    | 1   | Power cord - Japan                          |
|      | 8121-0955    | 1   | Power cord - Israel                         |
|      | 8120-8390    | 1   | Power cord - Argentina                      |
|      | 8120-8389    | 1   | Power cord - Chile                          |
|      | 8121-1632    | 1   | Power cord - China                          |
|      | 8120-5399    | 1   | Power cord - South Africa                   |
|      | 8121-1660    | 1   | Power cord - Thailand                       |
|      | 8121-1858    | 1   | Power cord - Brazil                         |
|      | 8121-1636    | 1   | Power cord - Taiwan                         |
|      | 8121-1640    | 1   | Power cord - Cambodia                       |

a. There was a connector change on the older A2 54916-66404 board and 54916-61617 cable. When SPO is out of stock, order the 54916-68719 replacement kit. The kit has four Autoprobe boards (54916-66414) and one cable (54916-61637).

Motherboard Assembly 122 Acquisition Assembly 123 Backplane Assembly 125 Front Panel Assembly 130 Power Supply Assembly 131 MSO Assembly 132

Figure 7-1 Oscilloscope block diagram

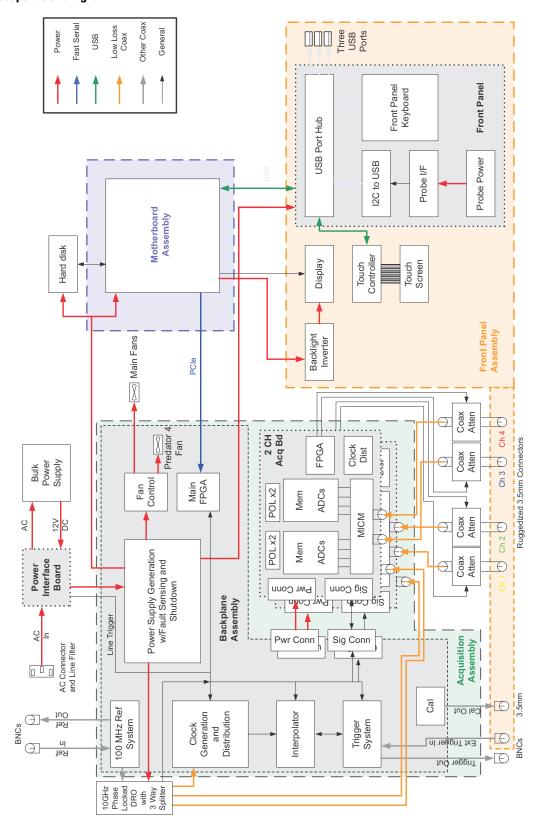

# Theory of Operation

This chapter describes the basic structure of the oscilloscope and how the parts interact. The oscilloscopes are comprised of five or six main assemblies, depending on the model of the oscilloscope: a motherboard assembly, an acquisition assembly, a backplane assembly, a front panel assembly, and a power supply assembly for all models, plus a Mixed Signal Oscilloscope (MSO) assembly for all MSO models. Figure 7-1 shows a block diagram of the oscilloscope.

## Motherboard Assembly

The motherboard provides all system control and interface functions for the oscilloscope. The motherboard contains a microprocessor, a hard disk drive interface, ROM, RAM, keyboard and mouse interfaces, connections to the front panel board, and serial interfaces.

Pressing the on/off button sends a signal to the motherboard. The motherboard then signals the backplane assembly, which in turn sends a signal to tell the bulk 12V power supply to turn on. When the power supply turns on, the remaining power supplies are enabled and powered on. Then the main FPGA on the backplane assembly gets self-configured from its PROM. Once it's configured, the main FPGA asserts a signal to tell the motherboard to power up and become fully functional.

The hard disk drive is a high-capacity, shock-resistant unit that stores the oscilloscope operating system, the oscilloscope application, compliance application information, calibration data, other data files, and drivers for the boards and oscilloscope. The hard disk drive can also be used to store and recall oscilloscope setups and waveforms.

Note that it is important for the hard disk drive image to match the motherboard. If they do not match, the oscilloscope may not have the correct Windows software drivers.

# Acquisition Assembly

The acquisition assembly consists of two identical acquisition boards. These two boards connect to the backplane board as shown in Figure 7-2.

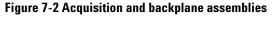

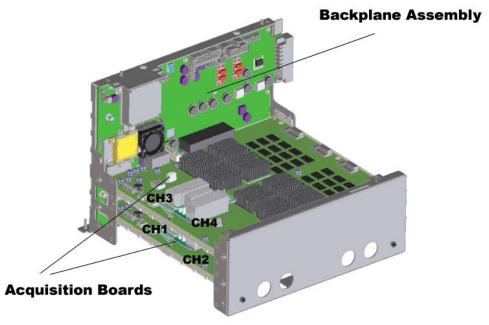

The upper acquisition board circuitry samples, digitizes, and stores the signals for channels 3 and 4; the lower acquisition board does the same for channels 1 and 2. Both acquisition boards contain the Oak module (a full-custom ball grid array multichip module), the Onboard ADC, clock distribution, data management ASICs, external acquisition memory, ADCs, communication and programming FPGAs, and supporting power supply circuitry. Figure 7-3 shows a block diagram of the acquisition boards including the Oak module.

To Trigger (on backplane) MEM ADC CON Power and Control Trigger MEM ADC Coax **Attenuator** Preamp CON Memory Sampler Attenuator Preamp MEM ADC CON Trigger Memory Power and Control Oak Module MEM **ADC** CON To Trigger (on backplane) Memory <del>0></del> Coax Differential Signal Coupler 10 GHz Clock Acq FPGA

Figure 7-3 Oak module and acquisition components

The acquisition front end starts at the front panel input connectors, then goes through the attenuators, cabling, and Oak module. The differential outputs from Oak then go into one differential input pair of the ADC. Each ADC has two sets of differential inputs.

## **Backplane Assembly**

The backplane assembly is a device on the PCI Express (PCIe) bus connected by two SATA cables to the motherboard. The backplane assembly receives +12V DC power through a power interface board from the bulk supply, and all voltages are derived from switching power regulators and other circuitry. Most of the switching and circuitry are on the backplane board, with some distribution and generation done on the acquisition boards. Figure 7-4 shows a block diagram of the backplane board.

+12V Supply To Motherboard To Bridge Board PCIe Conn Connector PCle **PROM** Motherboard PHY Connector Trigger Out Trigger Front Panel Main **FPGA** Connector Power Trigger In **FPGA** Regulators Fan Connector Trigger Interpolator IC Supply Sequencing, Sensing, and Shutdown Clock Acq Signal Acq Power Phase Gen Locked Connector Connector 10 GHz In From **PDRO** Reference Cal Out ð System Calibrator 100 MHz Probe Comp Out to Ø 10 GHz External 10 MHz PDRO 10 MHz Out In

Figure 7-4 Backplane block diagram

The colors in the diagram represent different signal groups. The backplane provides power (red), clock generation (pink), trigger (green), and calibrator (yellow) functions to the oscilloscope, as well as communications and control for the PC software (blue). The PC connects to the measurement system through PCIe to the main FPGA. Connections to all other circuits go through the main FPGA.

#### Main FPGA

The main FPGA (field-programmable gate array) is the only communication link from the oscilloscope hardware to the PC system. All system controls and data pass through the main FPGA. Figure 7-5 shows the connections to the main FPGA.

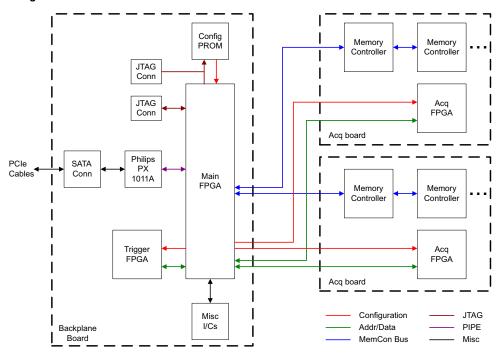

Figure 7-5 Main communication FPGA connections

During a successful power-up, a PROM configures the FPGA over an 8-bit bus. The PROM comes pre-loaded with the required bits, but can be re-programmed through its JTAG port with software or through a Xilinx programming cable plugged into a normally no-loaded connector.

Once the FPGA is configured, the FPGA controls the power sequencing system, which allows the rest of the system to power up and become fully functional. When everything is ready the FPGA sends a reset to the PC motherboard so that Windows and the oscilloscope software can start up.

The FPGA is a device on the PCIe bus (x1) interfaced with an external Philips PHY. The PHY drives the PCIe signals out two SATA connectors. Two SATA cables are required to connect the backplane board to the motherboard. Because running PCIe over SATA cables is not a standard usage, a special motherboard is required that has an x1 port wired into two SATA connectors. When Windows is booted up, the main communication FPGA must show up in the device listing (as Infiniium Acquisition) for the oscilloscope application to run and control the oscilloscope hardware.

The main FPGA contains several registers that can be used to control peripherals and fan speed, configure and communicate with other FPGAs, and pass sampled data to the PC for reconstruction of the measured waveform on the oscilloscope display. In addition, the FPGA generates PCI interrupts for all oscilloscope-related special events such as a front-end overload, the timer done, or a stopped cooling fan.

The main FPGA uses three identical buses to communicate with three different downstream FPGAs. The buses are 8-bit parallel buses with miscellaneous control signals. One bus is used to control the trigger functions in the backplane board and one bus connects to each of the two acquisition boards. A separate bus for each FPGA minimizes timing problems and reflections. The FPGAs on the acquisition assemblies are used to control the oscilloscope functions on each of those assemblies. On power-up, after the PC software recognizes the two acquisition assemblies, it loads the trigger FPGA and the acquisition FPGAs using these buses. When programming is complete, the PC communicates with the downstream FPGA over the same buses.

The main FPGA provides access to the memory controllers over a separate bus to each acquisition board. The acquired data is retrieved from the acquisition boards over these buses.

### **Timebase System**

The oscilloscope timebase system generates and distributes all of the clock signals that control or are synchronized to waveform acquisition. Figure 7-6 shows the timebase system including its circuitry.

Figure 7-6 Time base

## Time Base

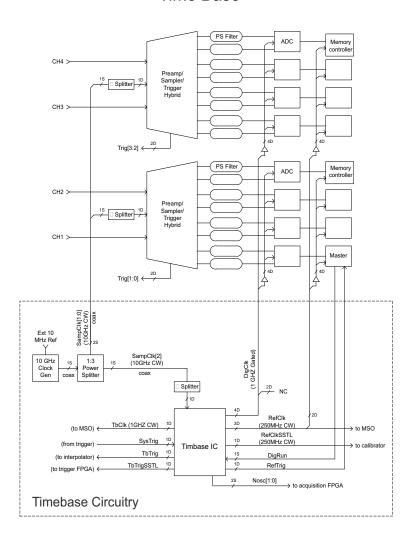

The fundamental sample clock is a single-ended 10 GHz signal distributed to each Oak module and the Wahoo timebase IC through semi-rigid coax. In each case, the single-ended signal is converted to a differential signal using a bandpass filtered 180° phase splitter implemented using microwave structures on shielded inner layers of the PCB.

The Wahoo timebase IC divides the 10 GHz CW clock down into multiple 1 GHz and 250 MHz clocks. The 1 GHz DigClk clocks are gated by DigRun so that the ADCs can be synchronized with each other. Wahoo also performs some of the time interpolator functionality by synchronizing the system trigger to the 1 GHz DigClk and generating the first two MSBs of the trigger interpolation value.

The 10 GHz SampClk 10G signal is divided down to 1 GHz for use as TbClk and DigClk. TbClk is divided by four to generate RefClk, which drives the memory controllers and the calibrator chip. These four 250 MHz outputs are phased in quadrature to minimize the coupling of sub-harmonics into the DigClk signals. The RefClk signal that goes to the calibrator chip must be disabled when not in used by the calibrator system.

SysTrig is the primary output from the trigger system. It is synchronous to the trigger event and asynchronous to the time base clock, TbClk. Wahoo synchronizes SysTrig to the timebase clock with low probability of metastability, producing the TbTrig signal. TbTrig pulses high once immediately after every rising edge of SysTrig.

Wahoo also produces a trigger signal that is synchronous to RefClk. This signal, RefTrig, pulses high once immediately after every rising edge of SysTrig. RefTrig tells the memory controller when a trigger event has occurred. It is important to note that although DigRun and RefTrig are both synchronous to RefClk, their phase relationship to RefClk s not important. As long as their phase relationship is consistent, the memory controller can adjust for it. Finally Wahoo records the phase relationship between RefTrig and TbTrig, and provides it as the 2-bit digital value, Nosc. Nosc[0] is driven by the 500 MHz clock and Nosc[1] is driven by the 250 MHz clock.

### 10 GHz Clock Generation

The fundamental frequency reference of the oscilloscope's timebase clock is a low-noise precision 10 MHz signal. This 10 MHz reference can originate from the internal oven-controlled crystal oscillator or from an external 10 MHz reference signal. Fine frequency adjustment of the internal crystal oscillator is possible with a DAC line (OSC\_FREQ\_ADJ). During calibration you can use a precision 10 MHz source to tune the frequency. A bandpass-filtered, AC-coupled copy of either the internal 10 MHz reference or a user-selectable external 10 MHz reference is sent through a cable to a rear-panel BNC connector for use as a reference source for some other instrument. This connection is a 50 Ohm output designed to drive a single 50 Ohm input. When phase-locking multiple instruments, the 10 MHz references are usually daisy-chained together. Refer to Figure 7-7 for a block diagram showing clock generation.

Figure 7-7 10 GHz clock generation

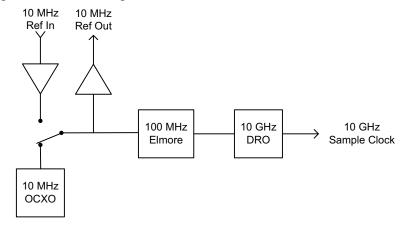

The external 10 MHz reference is applied through a rear-panel BNC connector and runs to the backplane assembly. Users can select between an internal and external reference through a dialog box in the oscilloscope application. A detector circuit consisting of a detector diode and a non-inverting op-amp gain stage followed by a window comparator ensures the user supplies a 10 MHz signal of the correct amplitude (-5 dBm minimum to +10 dBm maximum). The detector circuit produces a warning if the external reference input signal is too small or too large, but not if the signal is within the specified operating range. The frequency of this external reference must be very close to 10 MHz (typically +-20 ppm) or the 100 MHz oscillator will not be able to lock to it.

The internal and external reference inputs are applied to each input of a very high isolation RF switch. The isolation between the two inputs is greater than 100 dB to prevent the internal and external 10 MHz clocks from interfering with each other. This 10 MHz reference, either internal or external, is split into two signal paths. One path goes to the rear panel as described earlier for use as a reference for some other instrument, and the second path is limited and filtered for use as the reference input to the 100 MHz phase-locked oscillator. The signal that goes to the rear panel is very close to the same amplitude as either the internal reference oscillator output amplitude or the input amplitude of the external signal applied to the external reference input connector, depending on which one the user selected. The reference signal that goes to the 100 MHz oscillator input is a sine wave of amplitude 0 dBm +/-3 dB.

The actual 10 GHz sample clock is generated with a DRO that is phase-locked to the 100 MHz oscillator output.

#### **Trigger System**

The trigger system contains an FPGA that is used to coordinate the trigger system operation and two trigger ICs. The FPGA uses a 212.5 MHz clock that is synchronous to the main communication FPGA clock. The trigger ICs are the main trigger-handling chips, programmed with a serial interface from the main communication FPGA. Each trigger IC also receives two DAC signals that set the internal clock and data timers. The trigger IC is used for setting the timing for the logic trigger from 0.3 ns to 20 ns. The trigger FPGA is used for times greater than 20 ns.

## Front Panel Assembly

The front panel assembly consists of a front panel board, on/off board, display board, touch screen and controller, AutoProbe II interface board for probe power and probe control, backlight inverter board, front panel connectors, and cabling connectors for the AutoProbe II interface.

#### Front Panel Board

The front panel board provides the main user interface to the instrument through dedicated knobs and pushbuttons. It also provides power and communication to the probe interface. The front panel board receives power from the backplane board through a dedicated cable. The communication link to the board is USB to the motherboard. The on-board USB hub serves the FPGA microcontroller, the touch screen controller board, and three front panel USB connectors for peripherals.

Figure 7-8 shows a simplified block diagram of the oscilloscope front panel.

USB Power Connector Connector USB Port USB USB HUB Port USB Port USB Interface Probe Power Buttons, Knobs, **FPGA** and LEDs Circuits Autoprobe Connector

Figure 7-8 Front panel

## On/Off Board

The on/off board interfaces with the motherboard to provide the on/off switch function, and with the backplane to provide the probe compensation output. Power indicator LEDs backlight the on/off pushbutton and are driven by the motherboard. The probe compensation lugs connect to the calibrator output on the backplane through an SMB connector coax cable. An ESD protection diode sits on the on/off board, connecting the signal and ground probe compensation lugs.

### AutoProbe II Board

The AutoProbe II board uses an I<sup>2</sup>C interface to communicate with the probes.

# Power Supply Assembly

The power supply assembly consists of a power interface board and a bulk  $\pm 12V$  power supply. The power interface board does filtering and provides 60 Hz line trigger to the oscilloscope.

# MSO Assembly

The MSO assembly consists of a printed circuit assembly that fits below the lower acquisition board. It provides digital channel capability.

Figure 7-9 shows the circuitry of the MSO board. Figure 7-10 shows how the FPGA on the MSO board communicates with the Main FPGA on the backplane board.

Figure 7-9 MSO Printed Circuit Assembly

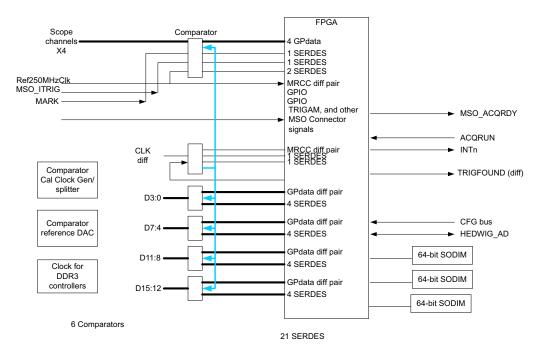

Figure 7-10 MSO Board FPGA

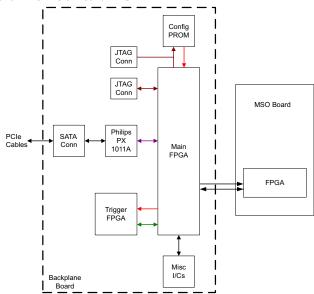

# **Safety Notices**

This apparatus has been designed and tested in accordance with IEC Publication EN 61010-1:2001, Safety Requirements for Measuring Apparatus, and has been supplied in a safe condition. This is a Safety Class I instrument (provided with terminal for protective earthing). Before applying power, verify that the correct safety precautions are taken (see the following warnings). In addition, note the external markings on the instrument that are described under "Safety Symbols."

#### Warnings

- Before turning on the instrument, you must connect the protective earth terminal of the instrument to the protective conductor of the (mains) power cord. The mains plug shall be inserted only in a socket outlet provided with a protective earth contact. You must not negate the protective action by using an extension cord (power cable) without a protective conductor (grounding). Grounding one conductor of a two-conductor outlet is not sufficient protection.
- Only fuses with the required rated current, voltage, and specified type (normal blow, time delay, etc.) should be used. Do not use repaired fuses or shortcircuited fuseholders. To do so could cause a shock or fire hazard.
- If you energize this instrument by an auto transformer (for voltage reduction or mains isolation), the common terminal must be connected to the earth terminal of the power source.
- Whenever it is likely that the ground protection is impaired, you must make the instrument inoperative and secure it against any unintended operation.
- Service instructions are for trained service personnel. To avoid dangerous electric shock, do not perform any service unless qualified to do so. Do not attempt internal service or adjustment unless another person, capable of rendering first aid and resuscitation, is present.
- Do not install substitute parts or perform any unauthorized modification to the instrument.
- Capacitors inside the instrument may retain a charge even if the instrument is disconnected from its source of supply.

- Do not operate the instrument in the presence of flammable gasses or fumes. Operation of any electrical instrument in such an environment constitutes a definite safety hazard.
- Do not use the instrument in a manner not specified by the manufacturer.

To clean the instrument

If the instrument requires cleaning: (1) Remove power from the instrument. (2) Clean the external surfaces of the instrument with a soft cloth dampened with a mixture of mild detergent and water. (3) Make sure that the instrument is completely dry before reconnecting it to a power source.

Safety Symbols

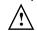

Instruction manual symbol: the product is marked with this symbol when it is necessary for you to refer to the instruction manual in order to protect against damage to the product.

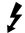

Hazardous voltage symbol.

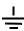

Earth terminal symbol: Used to indicate a circuit common connected to grounded chassis.

# **Notices**

© Agilent Technologies, Inc. 2013

No part of this manual may be reproduced in any form or by any means (including electronic storage and retrieval or translation into a foreign language) without prior agreement and written consent from Agilent Technologies, Inc. as governed by United States and international copyright laws.

Manual Part Number 54916-97009, October 2013

Print History
54916-97002, June 2011
54916-97003, June 2012
54916-97004, December 2012
54916-97008, May 2013
54916-97009, October 2013
Agilent Technologies, Inc.
1900 Garden of the Gods Road
Colorado Springs, CO 80907 USA

Restricted Rights Legend If software is for use in the performance of a U.S. Government prime contract or subcontract. Software is delivered and licensed as "Commercial computer software" as defined in DFAR 252.227-7014 (June 1995), or as a "commercial item" as defined in FAR 2.101(a) or as "Restricted computer software" as defined in FAR 52.227-19 (June 1987) or any equivalent agency regulation or contract clause. Use, duplication or disclosure of Software is subject to Agilent Technologies' standard commercial license terms, and non-DOD Departments and Agencies of the U.S. Government will receive no greater than Restricted Rights as defined in FAR 52.227-19(c)(1-2) (June 1987). U.S. Government users will receive no greater than Limited Rights as defined in FAR 52.227-14 (June 1987) or DFAR 252.227-7015 (b)(2) (November 1995), as applicable in any technical data.

#### **Document Warranty**

The material contained in this document is provided "as is," and is subject to being changed, without notice, in future editions. Further, to the maximum extent permitted by applicable law, Agilent disclaims all warranties, either express or implied, with regard to this manual and any information contained herein, including but not limited to the implied warranties of merchantability and fitness for a particular purpose. Agilent shall not be liable for errors or for incidental or consequential damages in connection with the furnishing, use, or performance of this document or of any information contained herein. Should Agilent and the user have a separate written agreement with warranty terms covering the material in this document that conflict with these terms, the warranty terms in the separate agreement shall

#### **Technology Licenses**

The hardware and/or software described in this document are furnished under a license and may be used or copied only in accordance with the terms of such license.

#### WARNING

A WARNING notice denotes a hazard. It calls attention to an operating procedure, practice, or the like that, if not correctly performed or adhered to, could result in personal injury or death. Do not proceed beyond a WARNING notice until the indicated conditions are fully understood and met.

### **CAUTION**

A CAUTION notice denotes a hazard. It calls attention to an operating procedure, practice, or the like that, if not correctly performed or adhered to, could result in damage to the product or loss of important data. Do not proceed beyond a CAUTION notice until the indicated conditions are fully understood and met.